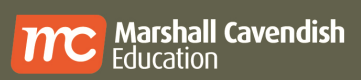

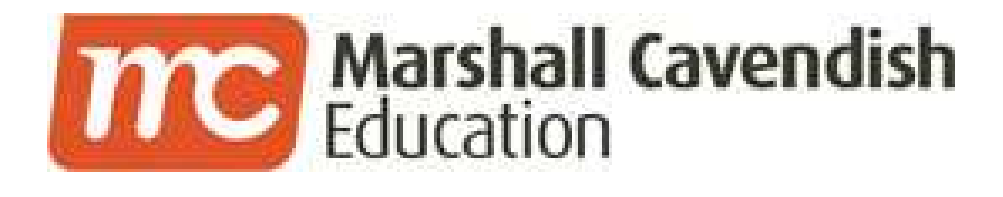

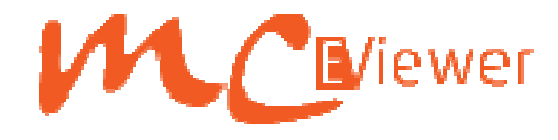

# **Student's Edition User Guide Version 1.1**

#### Date of release: December 2013

©2012, 2013, 2014 MC Online Pte Ltd. All Rights Reserved.

All rights reserved. No parts of this work may be reproduced in any form or by any mean – graphic, electronic, or mechanical, including photocopying, recording, taping, or information storage and retrieval systems – without the written permission of the publisher.

Products that are referred to in this document may be either trademarks and/or registered trademarks of the respective owners. The publisher and the author make no claim to these trademarks.

While every precaution has been taken in the preparation of this document, the publisher and the author assume no responsibility for errors or omissions, or for damages resulting from the use of information contained in this document or from the use of programs and source code that may accompany it. In no event shall the publisher and the author be liable for any loss of profit or any other commercial damage caused or alleged to have been caused directly or indirectly by this document.

# **Table of Contents**

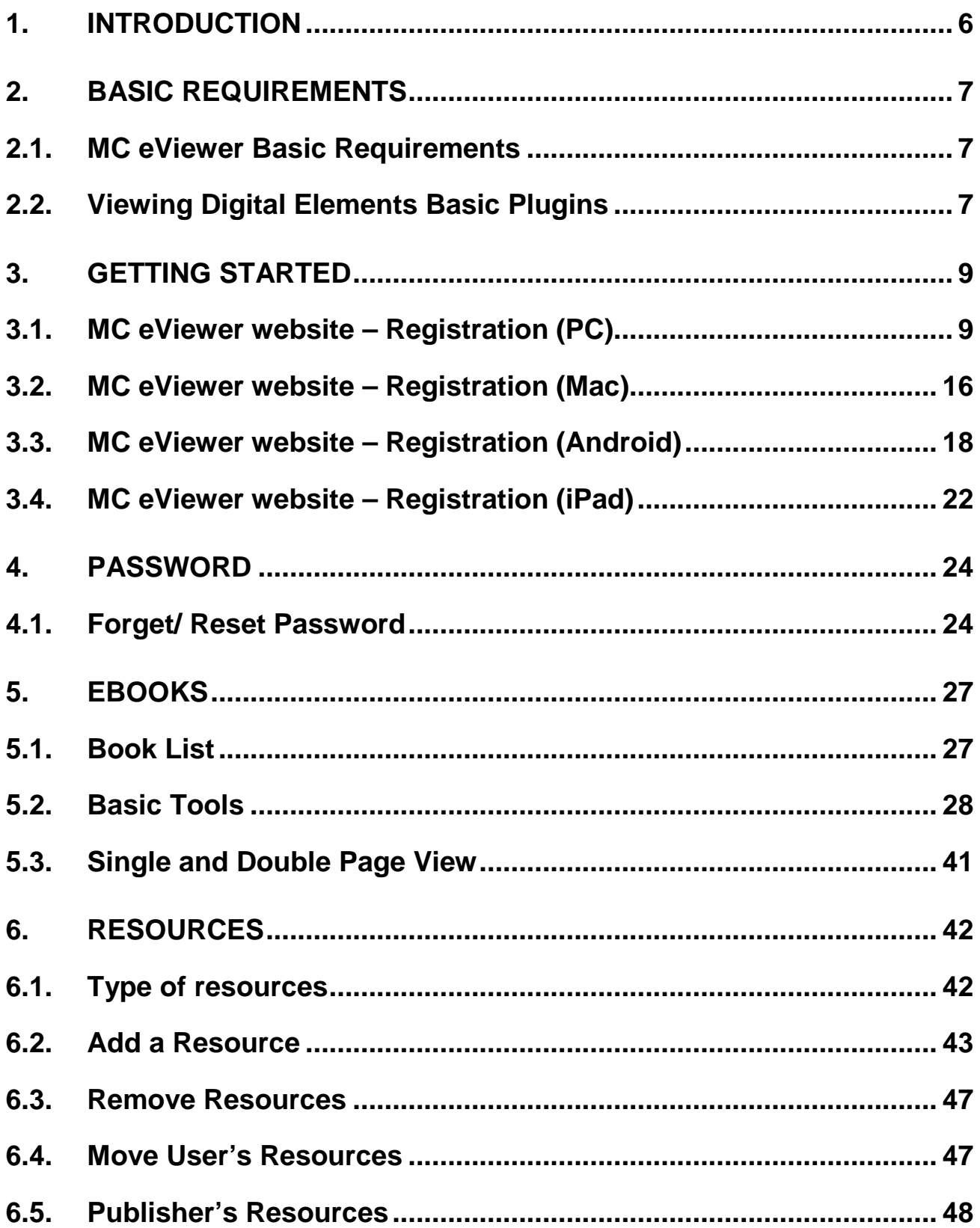

*MC* Marshall Cavendish

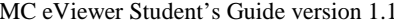

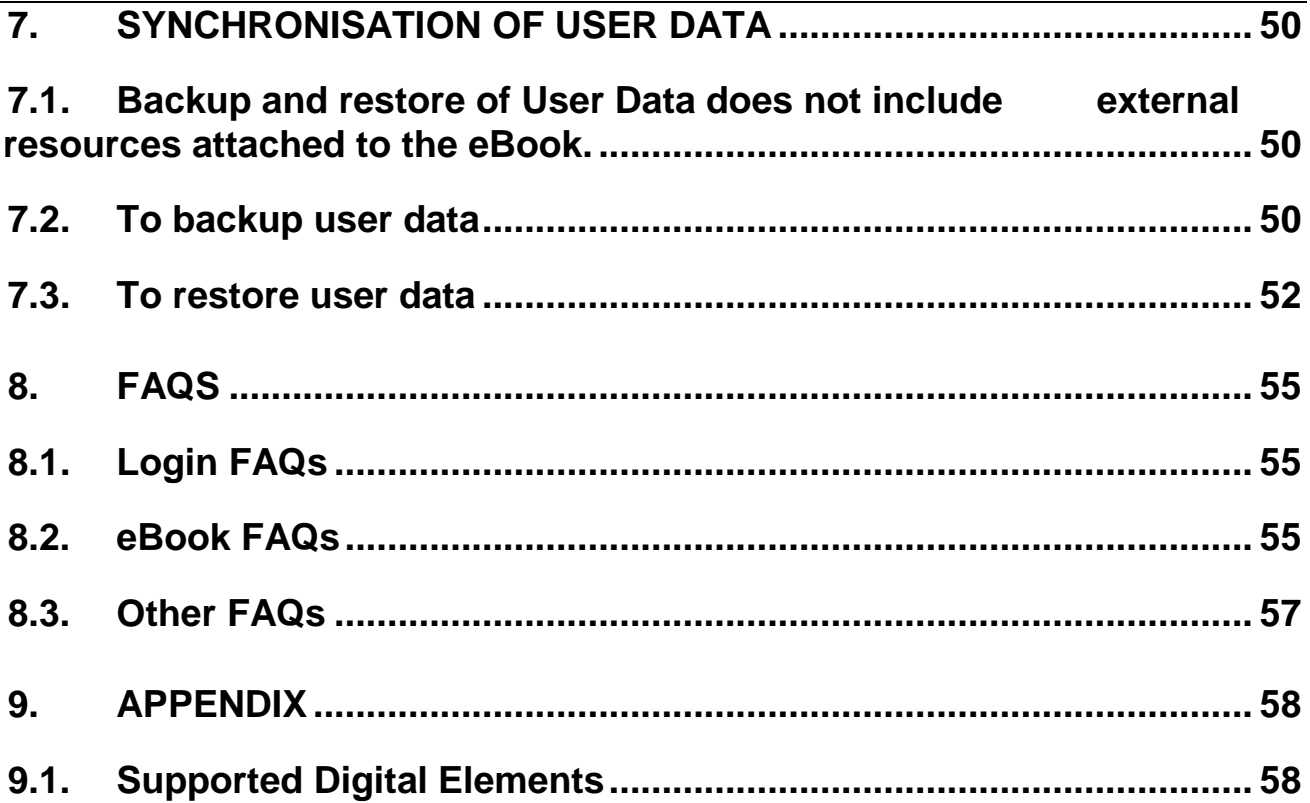

# About Marshall Cavendish Online

**Marshall Cavendish Online** (Formerly known as Learning EDvantage) is the premier e-Learning solution and service provider in Singapore.

Besides providing schools with an e-learning platform with exceptional standards, Marshall Cavendish Online also provides the means for students to excel by making schoolwork enjoyable and fun through the creative use of technology.

Marshall Cavendish Online continuously invests in technology to enhance our product offerings, and also develop more pedagogically sound multimedia rich content that is aligned with the school curriculum to meet the growing e-learning needs in schools.

With a strong track record in Singapore, Marshall Cavendish Online is now well-placed to expand internationally.

Marshall Cavendish Online is a member of **Marshall Cavendish Publishing Group**.

# **1. Introduction**

MC eViewer is an innovative learning and teaching tool to empower students and teachers. It allows students to study independently and collaborate effectively on any of the four different platforms (Windows, Mac, Android and iPad). It also allows teachers to create engaging lessons efficiently and to deliver rich multimedia lesson in Windows and Mac platforms.

Leveraging on the latest mobile technologies and collaborating with the leading educational publisher, MC eViewer is developed with an important mission in mind, which is to maximise the learning or teaching journey by offering the best digital solutions.

MC eViewer is an intuitive learning and teaching tool which is essential for schools in today's society. The interactive whiteboard tool in viewer can be connected to the classroom's interactive whiteboard.

With tablets and electronic gadgets more easily accessible and more affordable now, using a digital textbook is not a dream anymore. Gone are the days when you need to wait for a publisher to deliver textbooks and teaching materials. MC eViewer is now able to deliver the latest edition of textbooks which are tagged with interactive learning or teaching resources to students and teachers frequently and instantaneously at any time and any place.

# **2. Basic Requirements**

### **2.1. MC eViewer Basic Requirements**

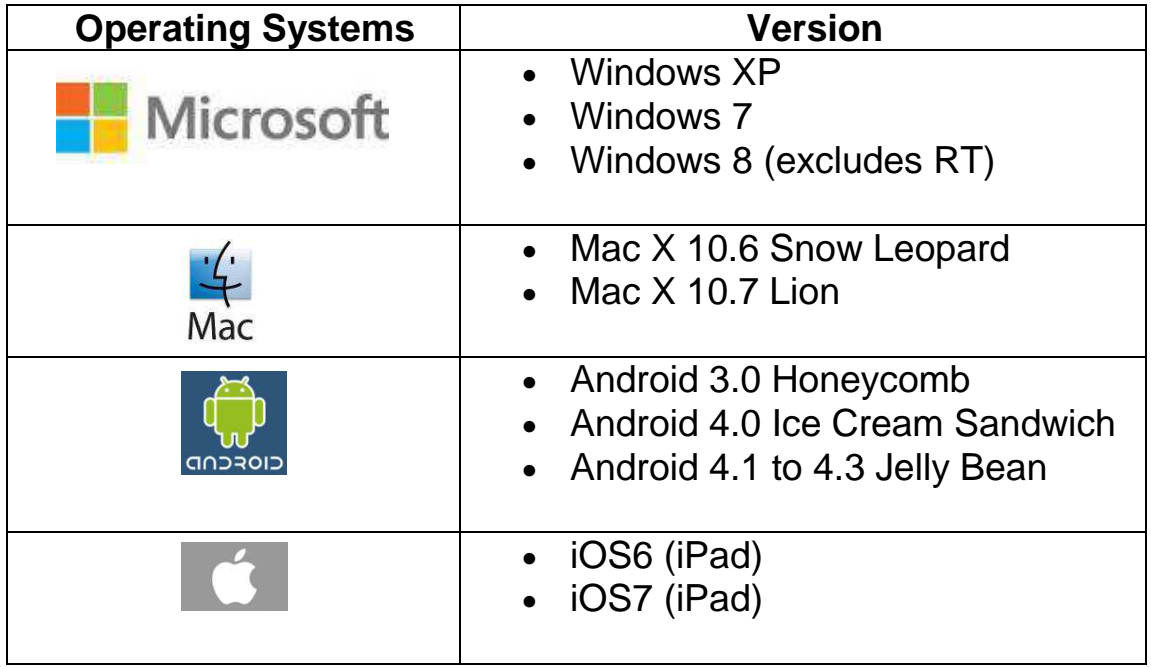

For any other Operating System which is not in the above list, please contact technical support at

http://www.marshallcavendish.com/education/esupport.

# **2.2. Viewing Digital Elements Basic Plugins**

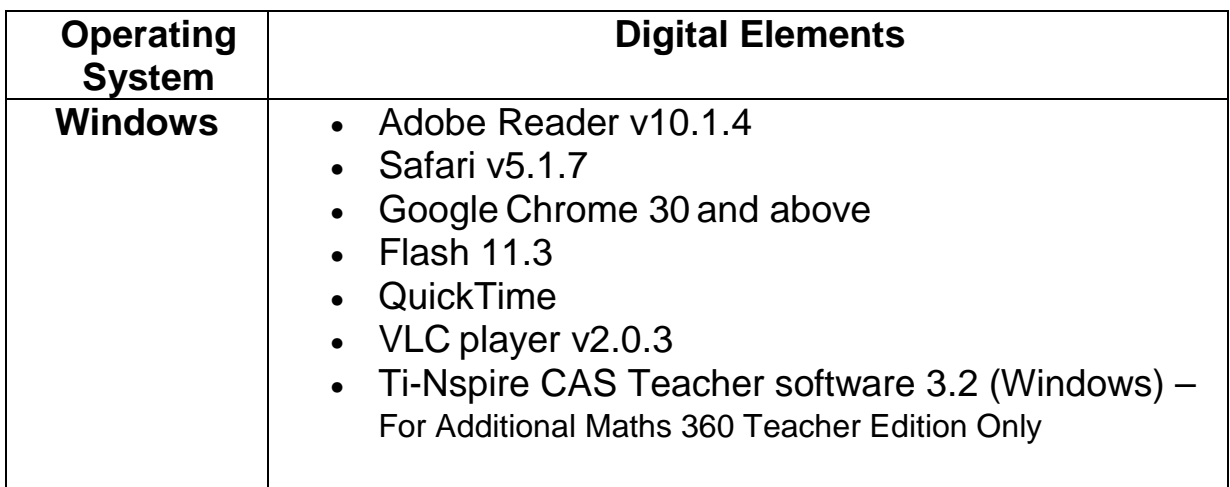

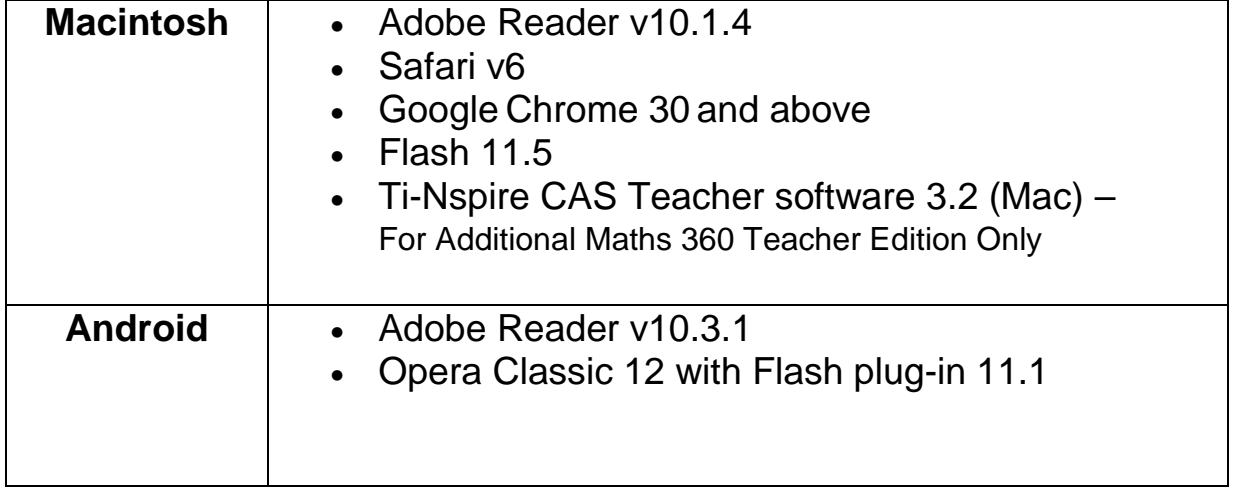

### Download sites for the mentioned plug-in:

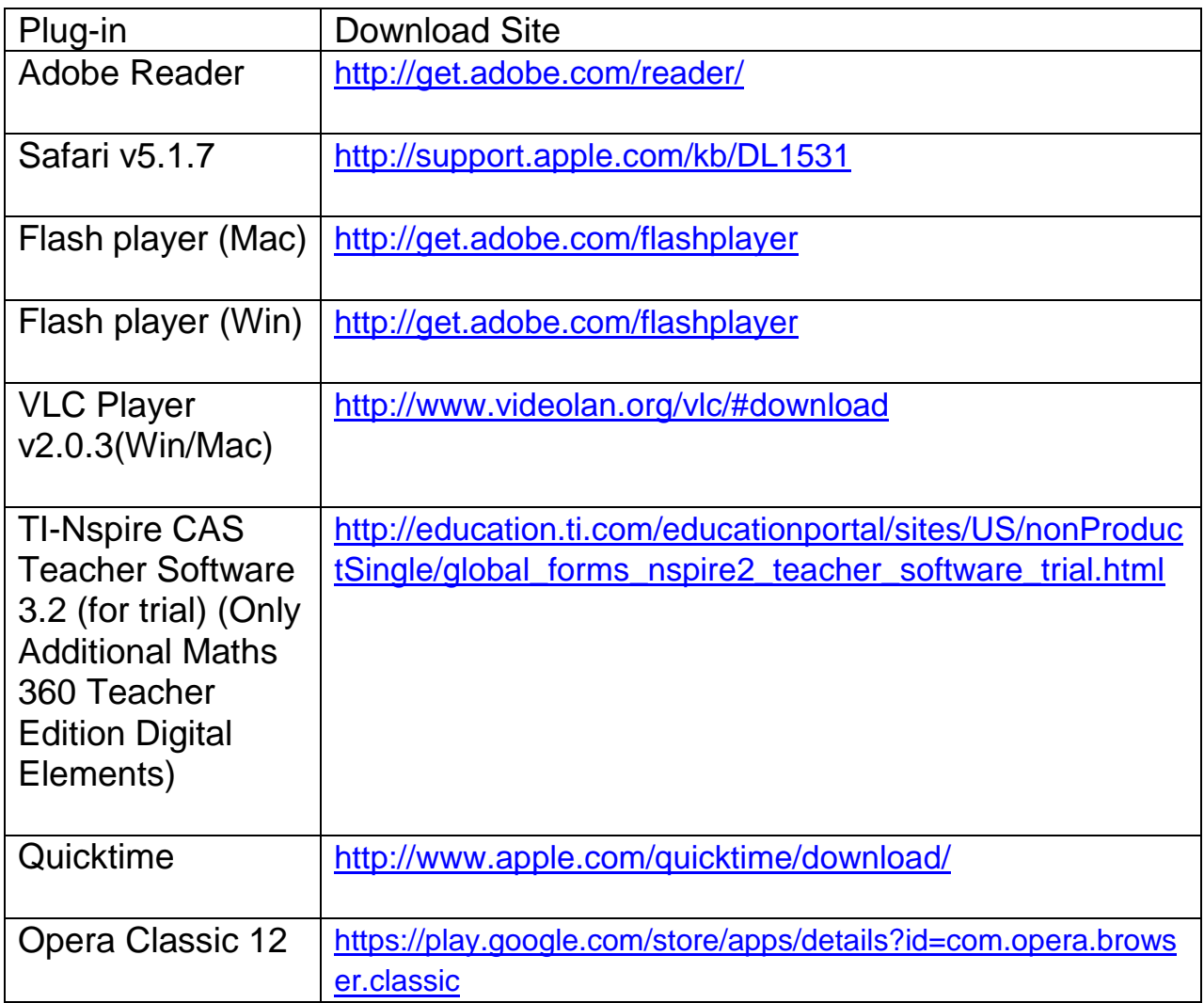

# **3. Getting Started**

**Marshall Cavendish**<br>Education

#### **3.1. MC eViewer website – Registration (PC)**

- 3.1.1. Purchase your eBook at the school bookshop. You will be given an access card per eBook purchased.
- 3.1.2. Register a parent account at http://mceviewer.mcenrich.com/register%2Dparent.php? For teachers, please register as a teacher account.

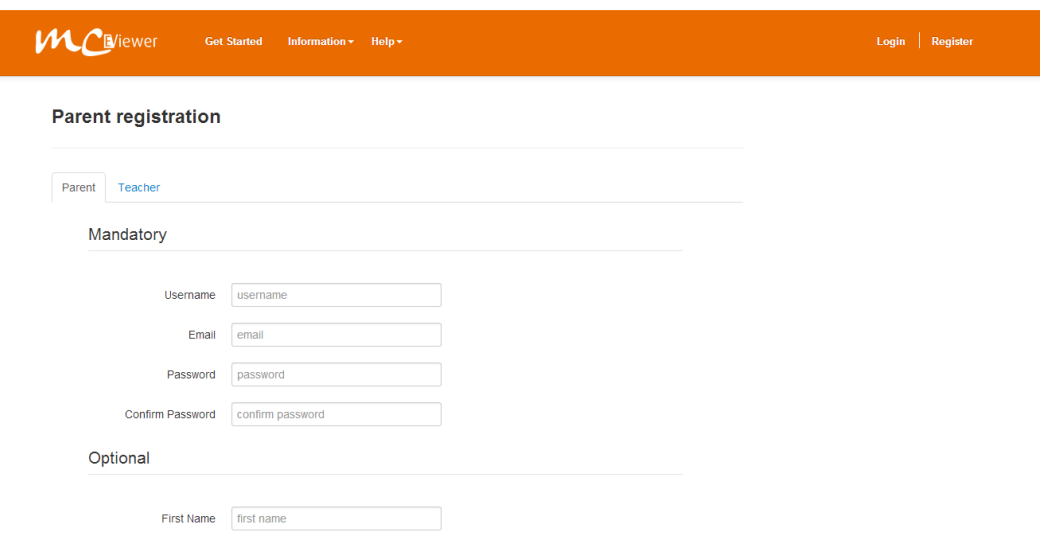

3.1.3. Go to the device or computer where you want to download your eBook. At MC eViewer site, login with your new account.

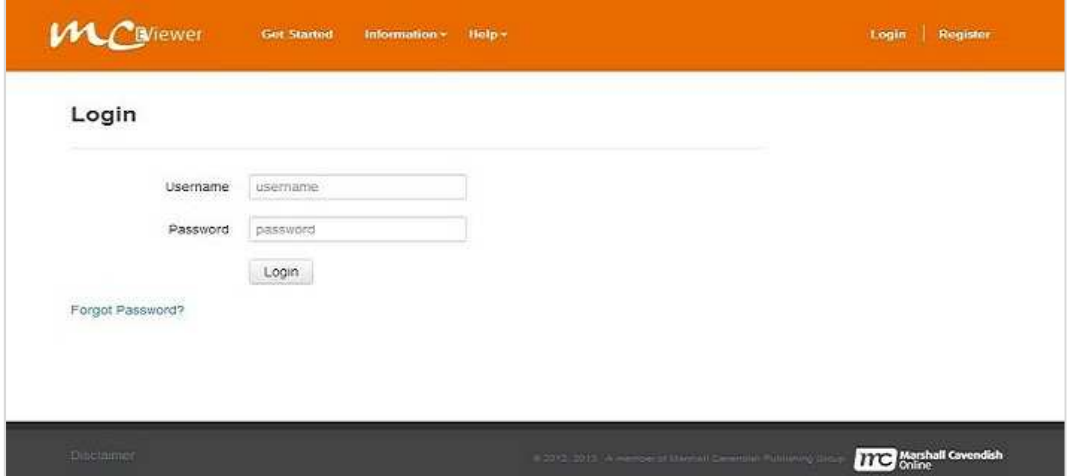

#### 3.1.4. You will see an empty "My Books" account upon successful login.

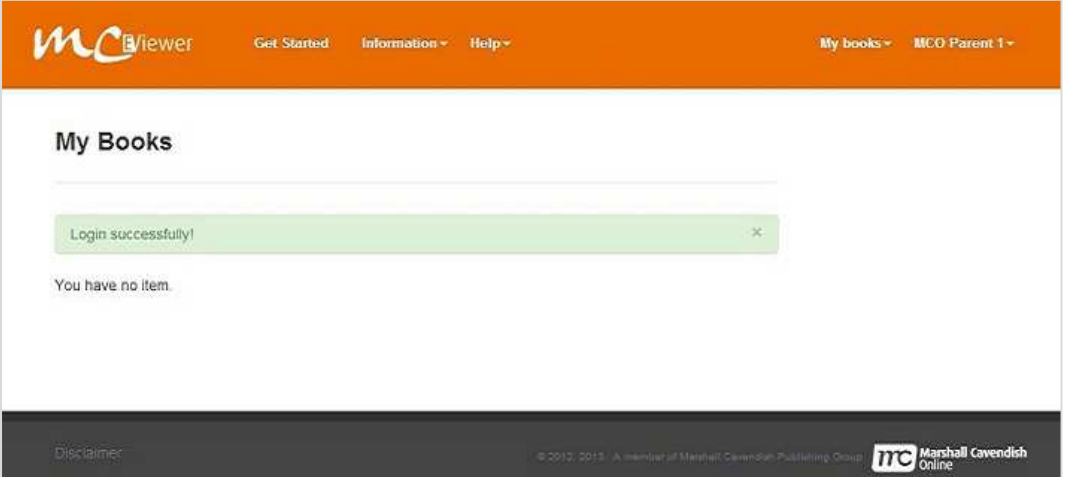

- 3.1.5. If you have previously installed MC eViewer (version 1.0.0), please manually uninstall this application before proceed to install the latest version. It is recommended to install the latest version of the MC eViewer as it will include new additional features.
- 3.1.6. Click on "My books" and select the viewer platform to download and install the MC eViewer. (Please ensure that your device or computer is connected to the network.)

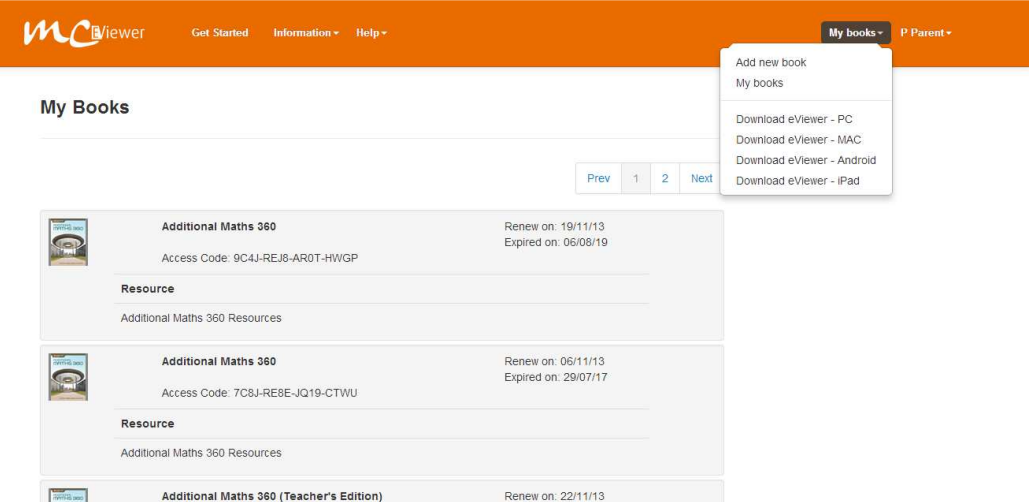

3.1.7. When the download is complete, click on "Install MCeViewer".

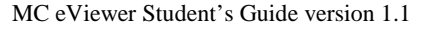

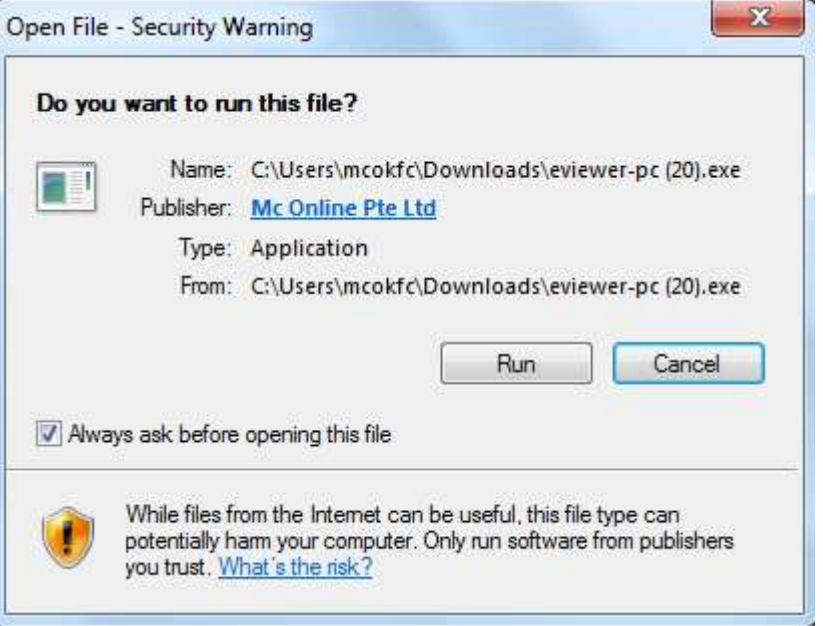

3.1.8. Click on "Continue" to proceed with the installation.

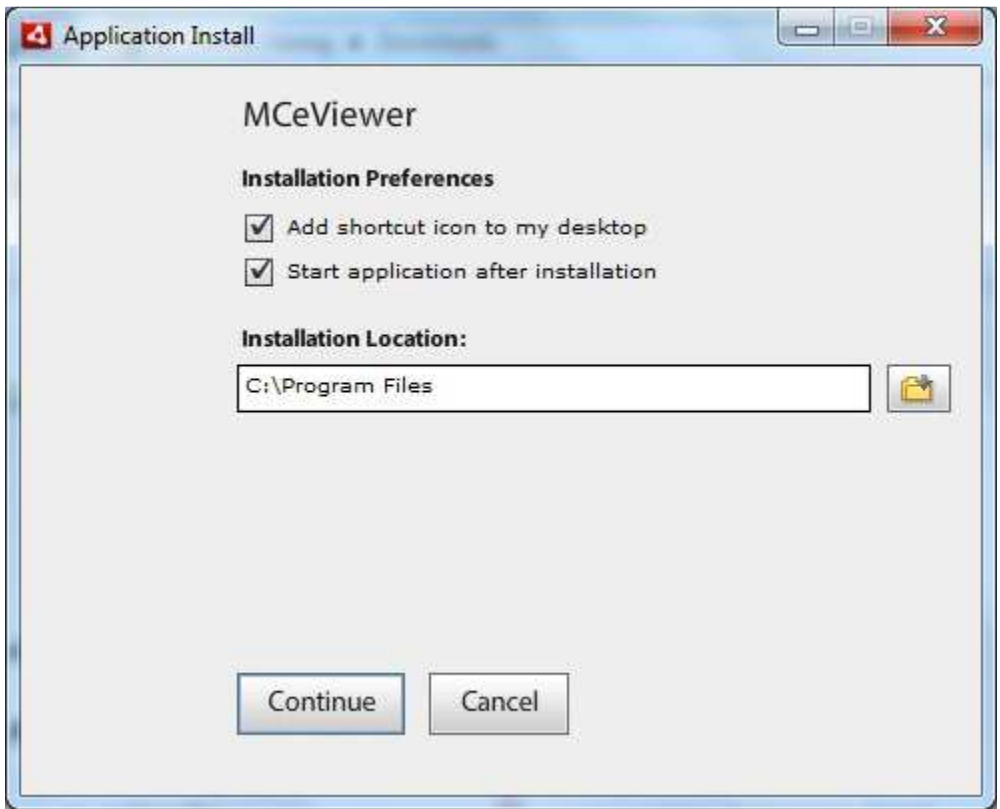

3.1.9. Click "Yes" when prompted with "Do you want to allow the following program to make changes to this computer?" Launch MC eViewer on the device or computer.

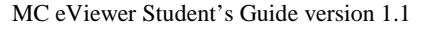

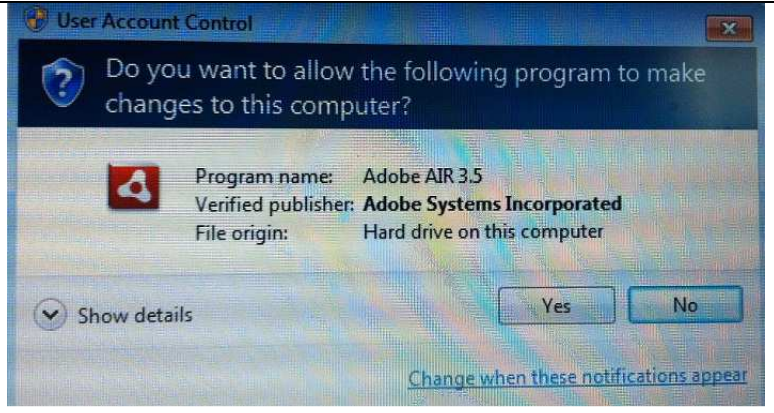

3.1.10. Login to your MC eViewer account. Upon successful login, you will see your eBooks on the booklist.

(For first time user login, please ensure that your device or computer is connected to the network.)

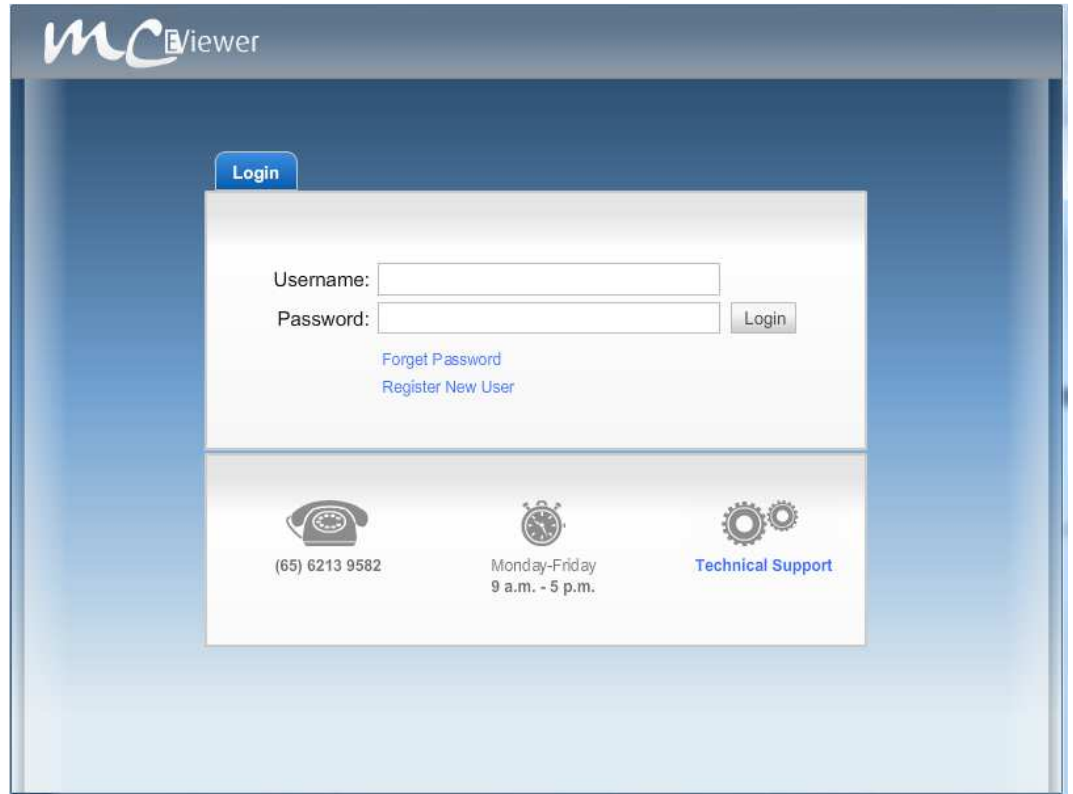

3.1.11. Click on "Accept" for the acceptance of Terms of Service if not done so previously.

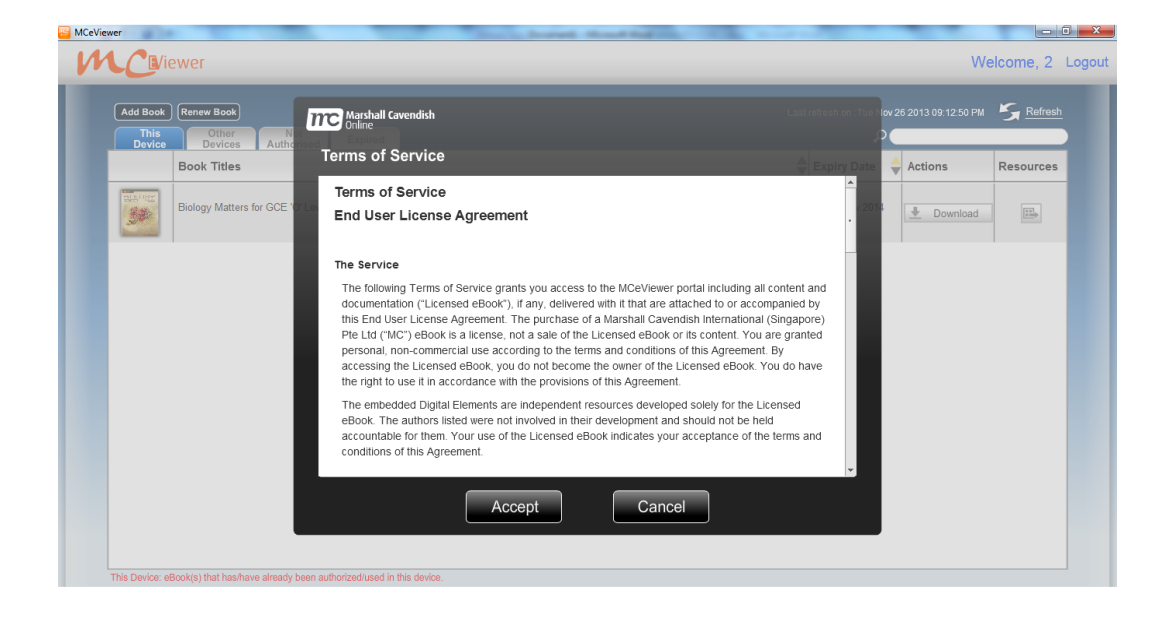

3.1.12. You will see an empty Book List Section upon successful login.

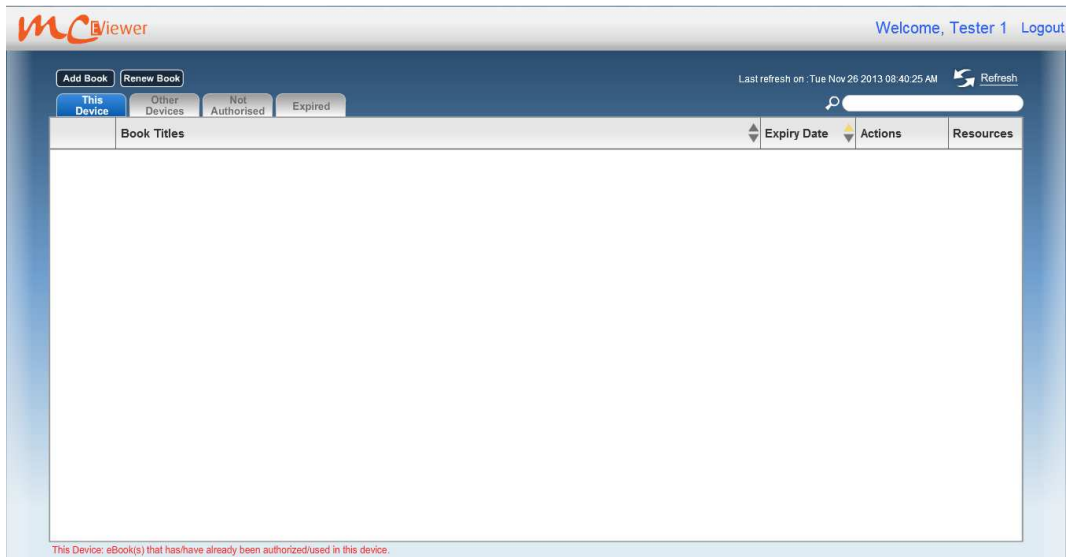

3.1.13. Click on "Add Book" button, key in the access code and then proceed to click on "Activate".

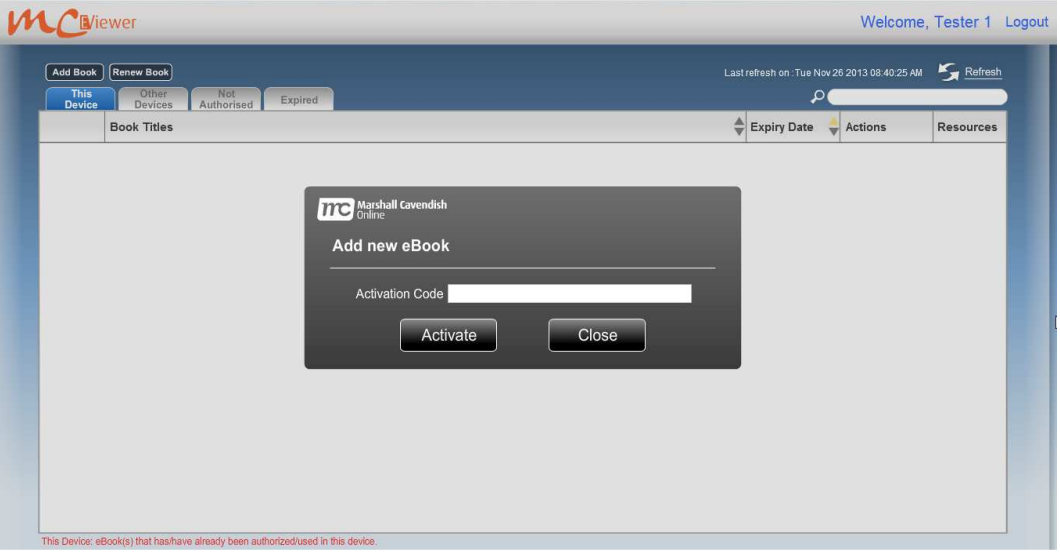

3.1.14. Upon successful activation, the ebook will proceed with the download and installation process

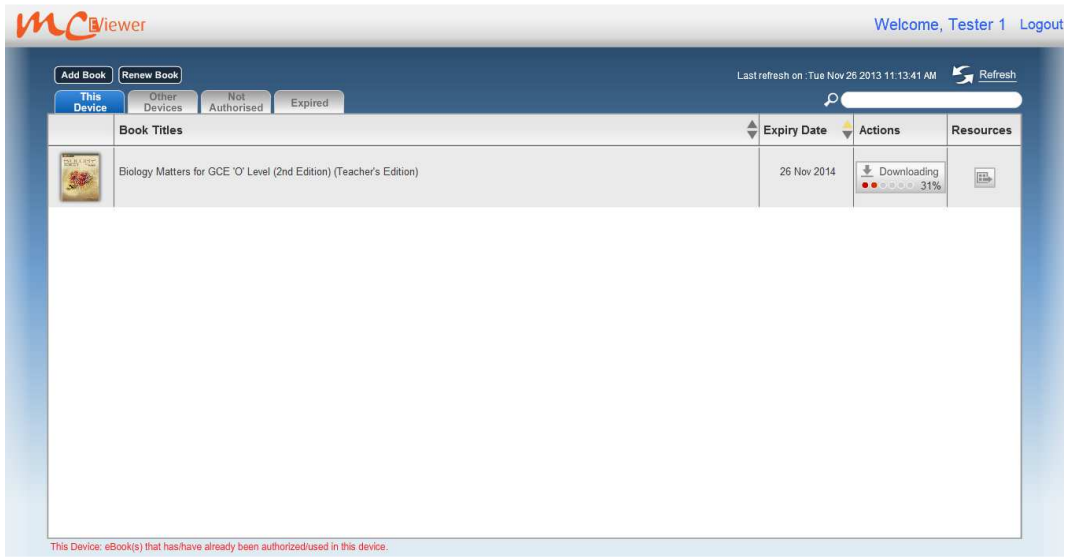

- 3.1.15. Repeat Steps 3.1.12 and 3.1.13 to add more eBooks. Please keep the access codes for support verification in future.
- 3.1.16. Click on the view more details about the eBook and resources.

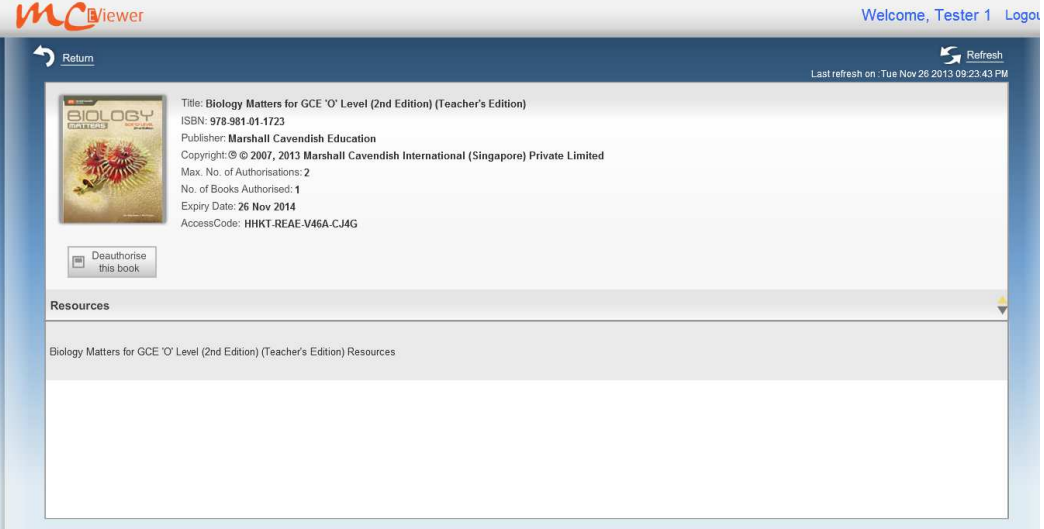

3.1.17. Double-click on the book title to launch the eBook.

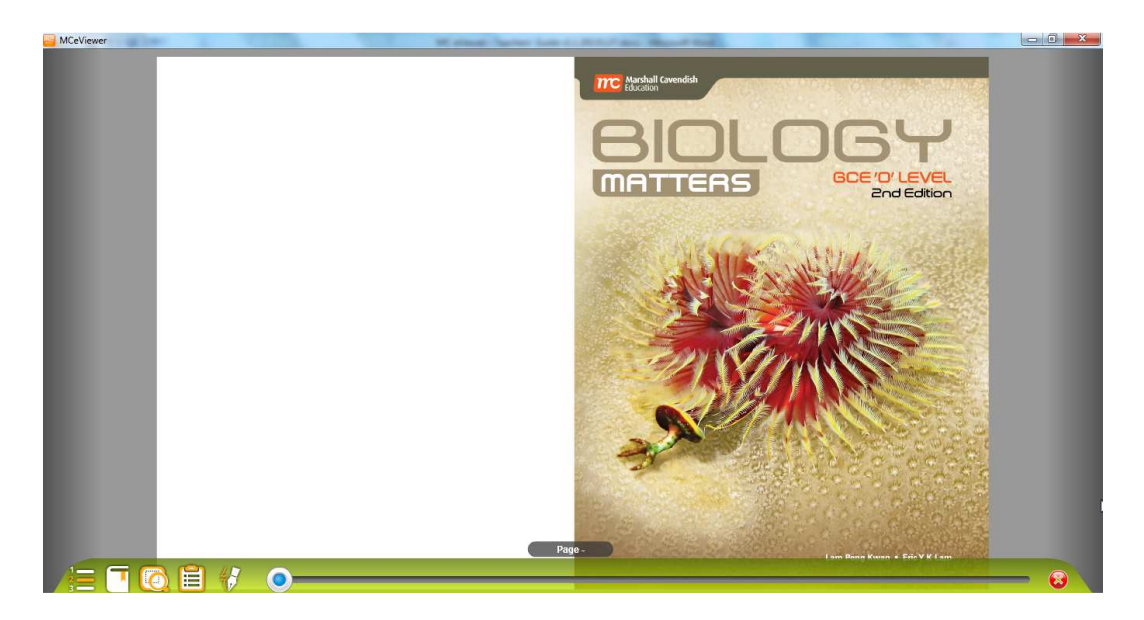

3.1.18. Ensure the Basic Plugins for viewing digital elements are installed. Please refer to Section 2.2.

#### **3.2. MC eViewer website – Registration (Mac)**

**Marshall Cavendish** 

**INC.** 

- 3.2.1. Refer to item 3.1.1 to 3.1.4 for account registration.
- 3.2.2. If you have previously installed MC eViewer (version 1.0.0), please manually uninstall this application before proceed to install the latest version. It is recommended to install the latest version of the MC eViewer as it will include new additional features.
- 3.2.3. Click on "My books" and select the viewer platform to download and install the MC eViewer. (Please ensure that your device or computer is connected to the network.)

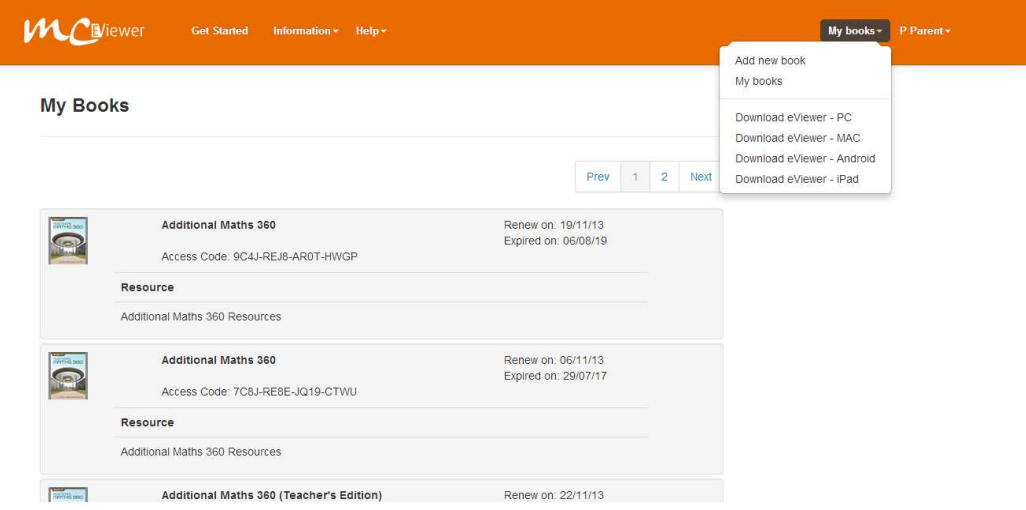

3.2.4. After the download is completed, drag and drop the MC eViewer application to the Applications folder.

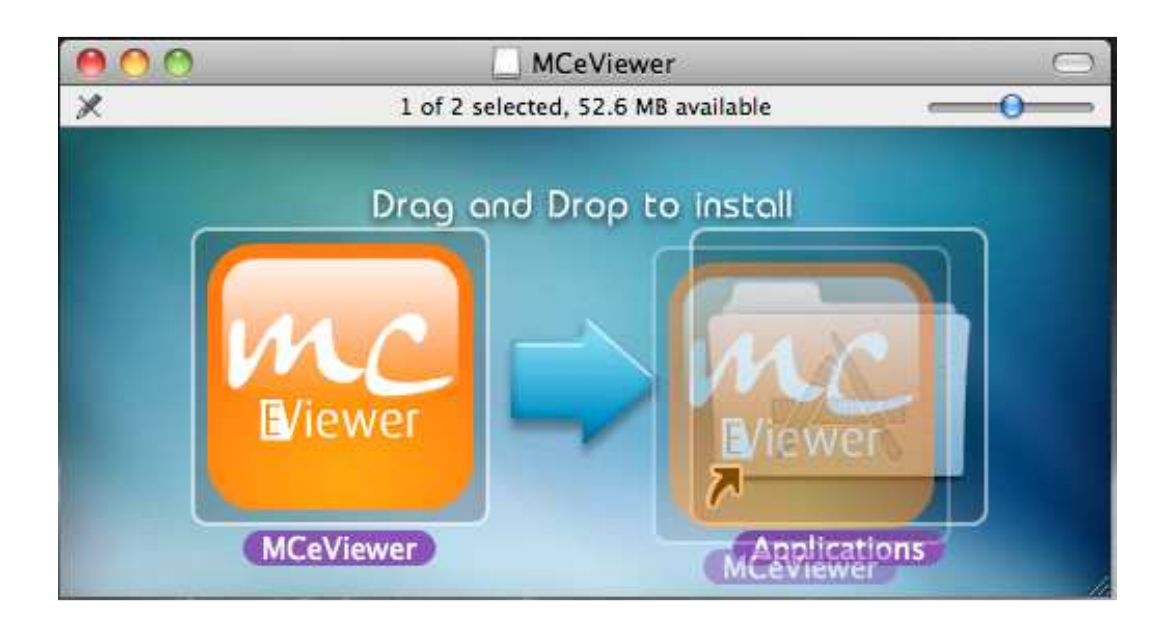

MC eViewer Student's Guide version 1.1

3.2.5. The MCeViewer application will be copied and installed. Click on the MCeViewer application to launch.

**Marshall Cavendish**<br>Education

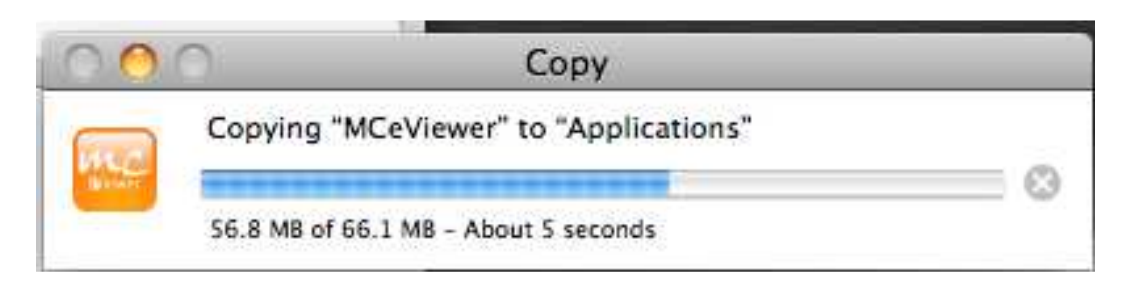

3.2.6. Login to your MC eViewer account. Upon successful login, you will see your eBooks on the booklist. (For first time user login, please ensure that your device or computer is connected to the network.)

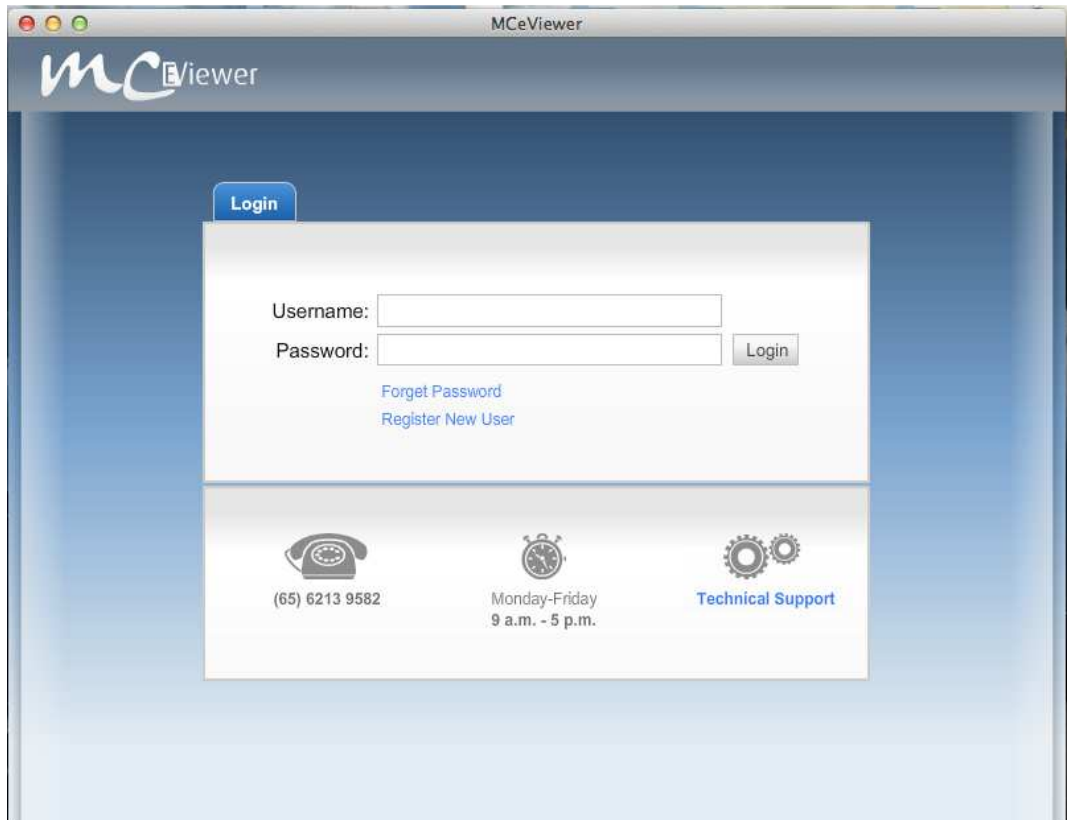

- 3.2.7. Refer to 3.1.11 to 3.1.17 for activation of eBook.
- 3.2.8. Ensure the Basic Plugins for viewing digital elements are installed. Please refer to Section 2.2.

### **3.3. MC eViewer website – Registration (Android Android)**

**Marshall Cavendish**<br>Education

**INC.** 

- 3.3.1. Refer to item 3.1.1 to 3.1.4 for account registration.
- 3.3.2. If you have previously installed MC eViewer (version 1.0.0), please manually uninstall this application before proceed to install the latest version. It is recommended to install the latest version of the MC eViewer as it will include new additional features
- 3.3.3. Click on "My books" and select the viewer platform to download and install the MC eViewer. (Please ensure that your device or computer is connected to the network.)

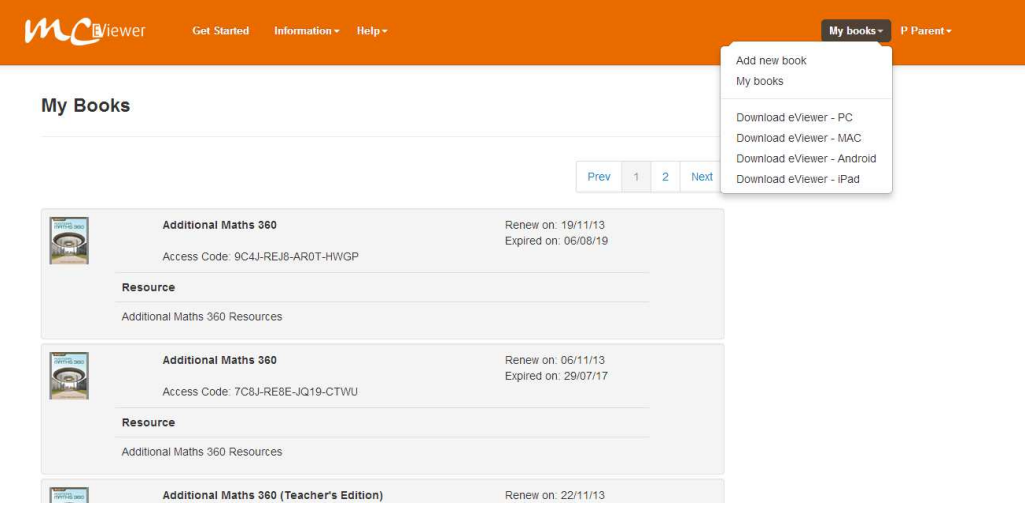

3.3.4. After the download is completed, click on installer and then proceed to click on the "Package Installer".

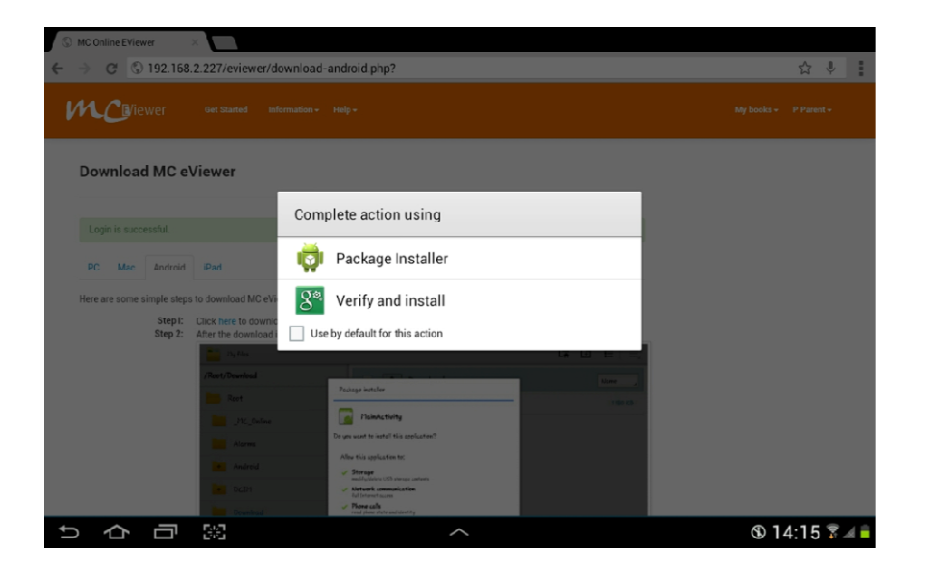

3.3.5. Click "Install" to install MCEServices application.

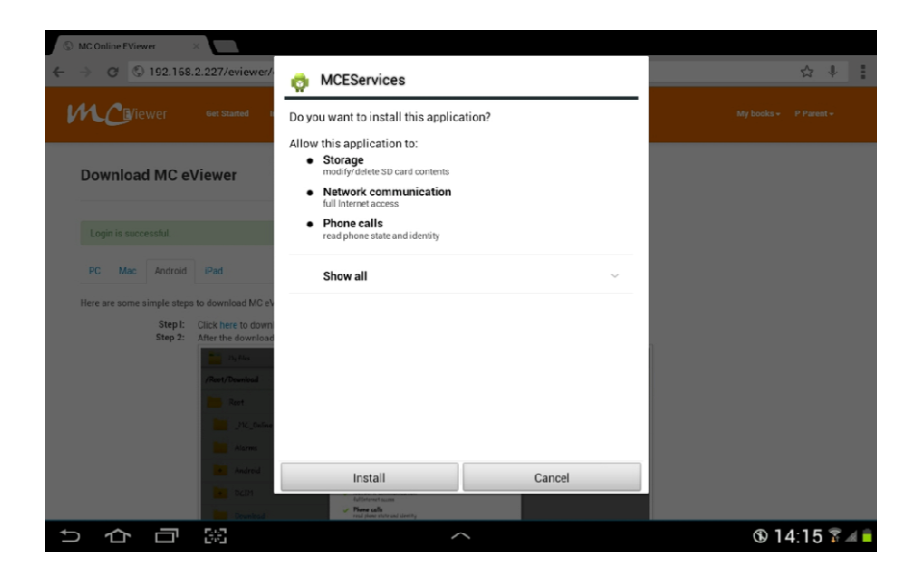

3.3.6. Click "Open" when the MCEServices application has been installed.

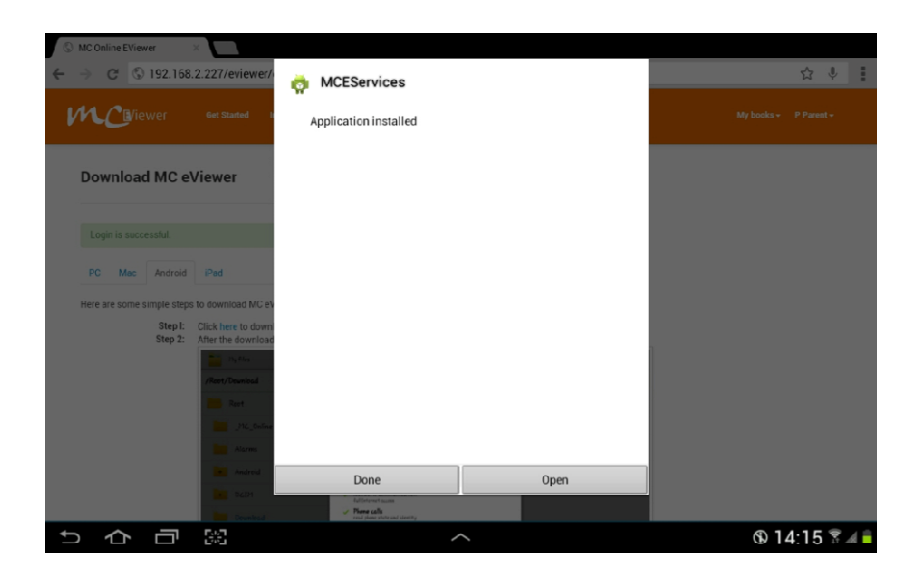

3.3.7. Click on "Package Installer".

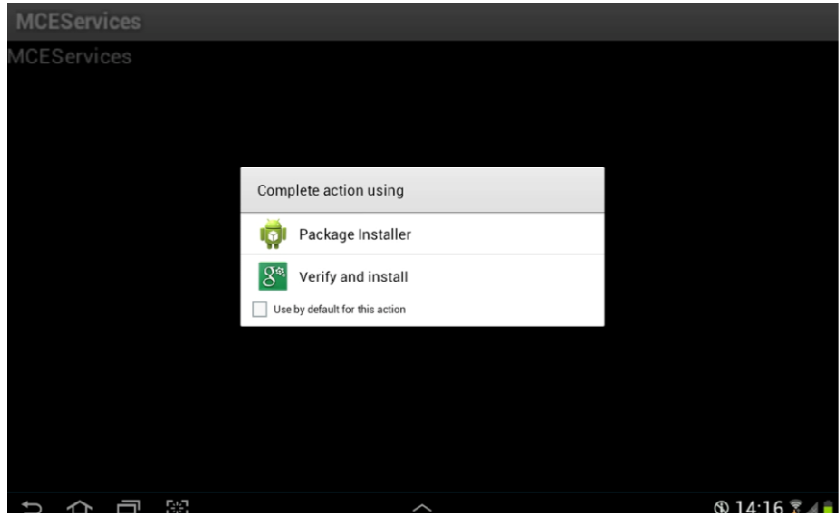

3.3.8. Click "Install" to install MCeViewer application.

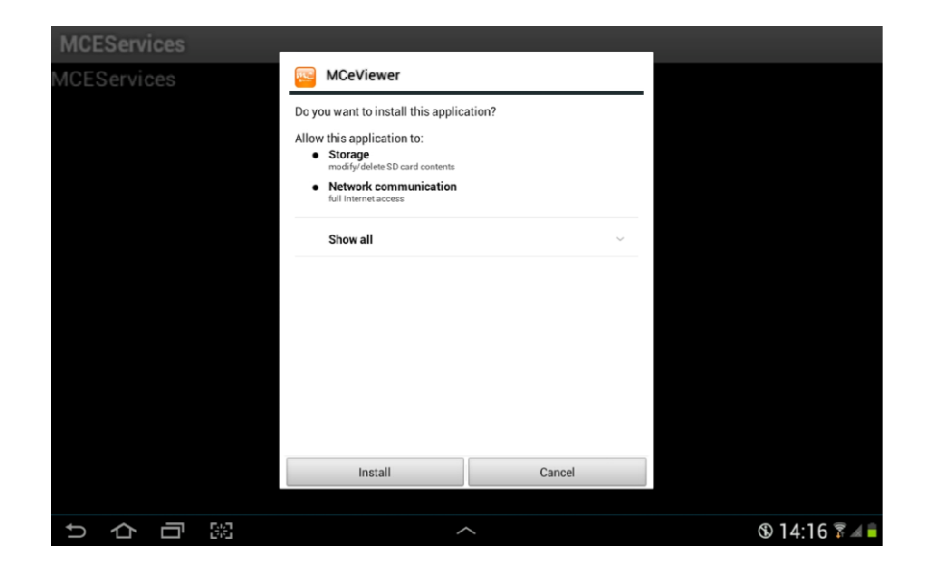

3.3.9. The MCeViewer application is installed.

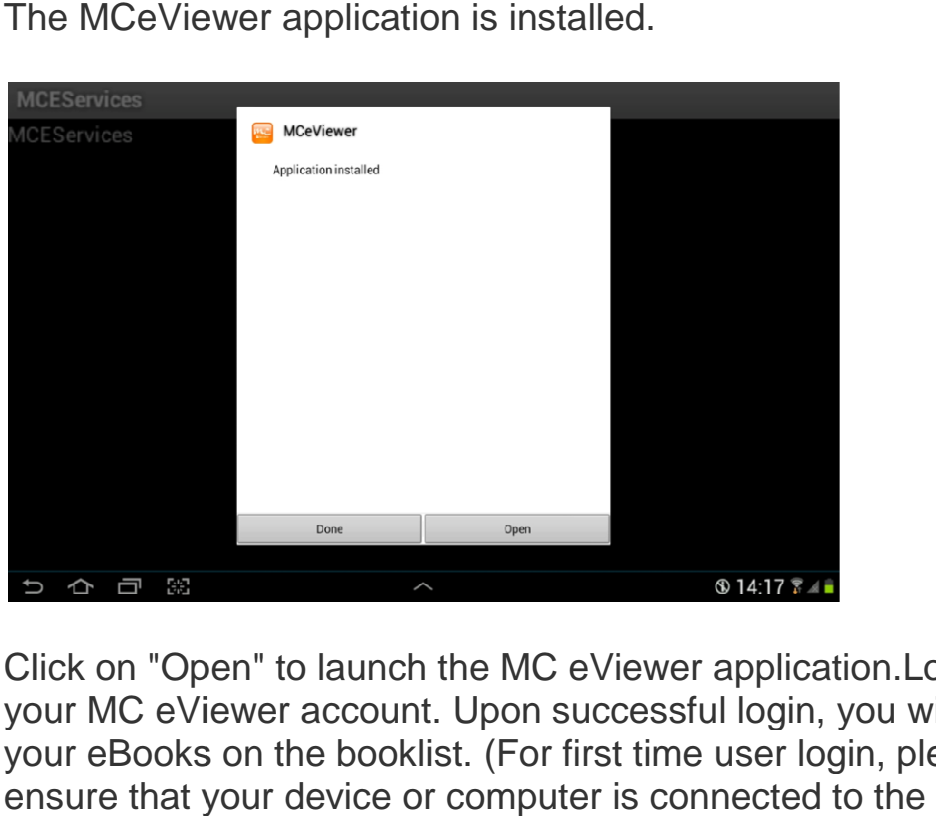

3.3.10. Click on "Open" to launch the MC eViewer application.Login to your MC eViewer account. Upon successful login, you will see your eBooks on the booklist. (For first time user login, please ensure that your device or comput er network.)

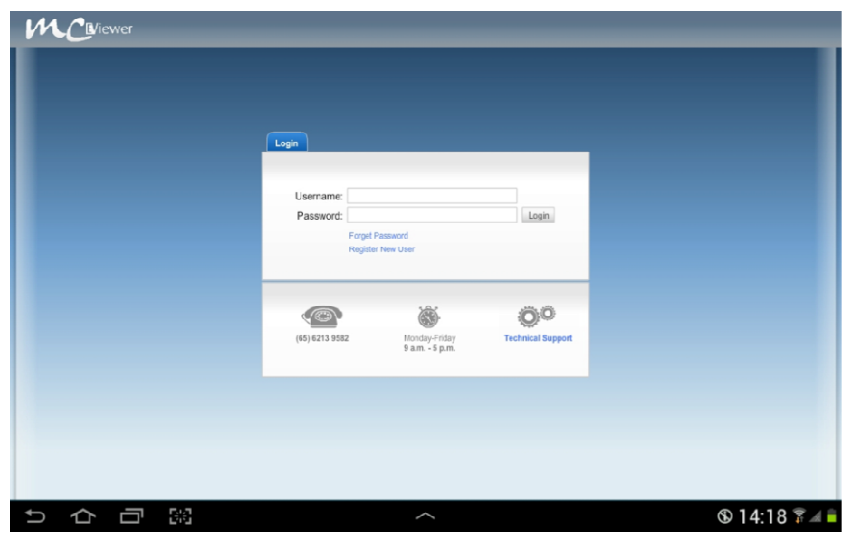

- 3.3.11. Refer to 3.1.11 to 3.1.17 for activation of eBook.
- 3.3.12. Ensure the Basic Plugins for viewing digital elements are installed. Please refer to Section 2.2.

### **3.4. MC eViewer website – Registration (iPad)**

**Marshall Cavendish**<br>Education

- 3.4.1. Refer to item 3.1.1 to 3.1.4 for account registration.
- 3.4.2. If you have previously installed MC eViewer (version 1.0.0), please manually uninstall this application before proceed to install the latest version. It is recommended to install the latest version of the MC eViewer as it will include new additional features
- 3.4.3. Click on "My books" and select the viewer platform to download and install the MC eViewer. (Please ensure that your device or computer is connected to the network.)

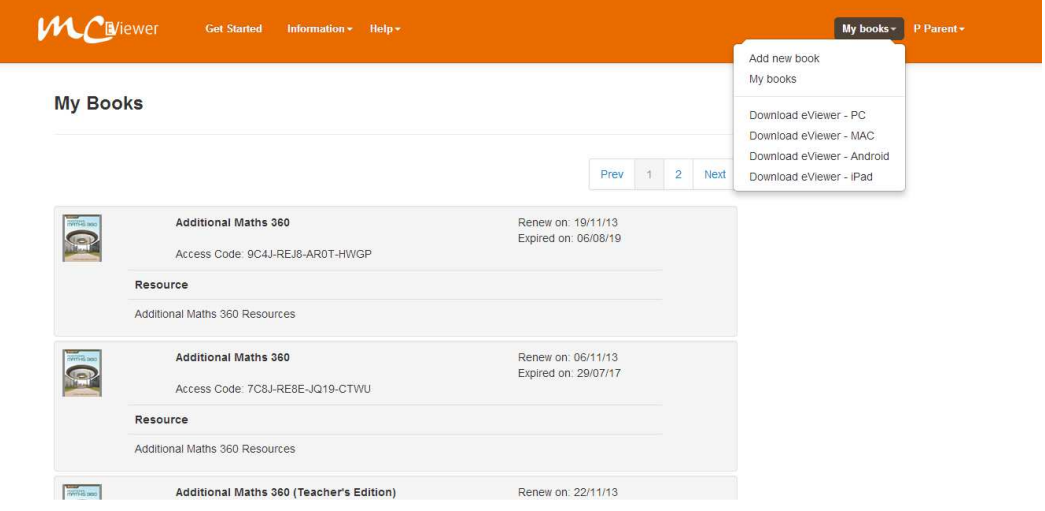

3.4.4. Download and install the MCeViewer+ Application.

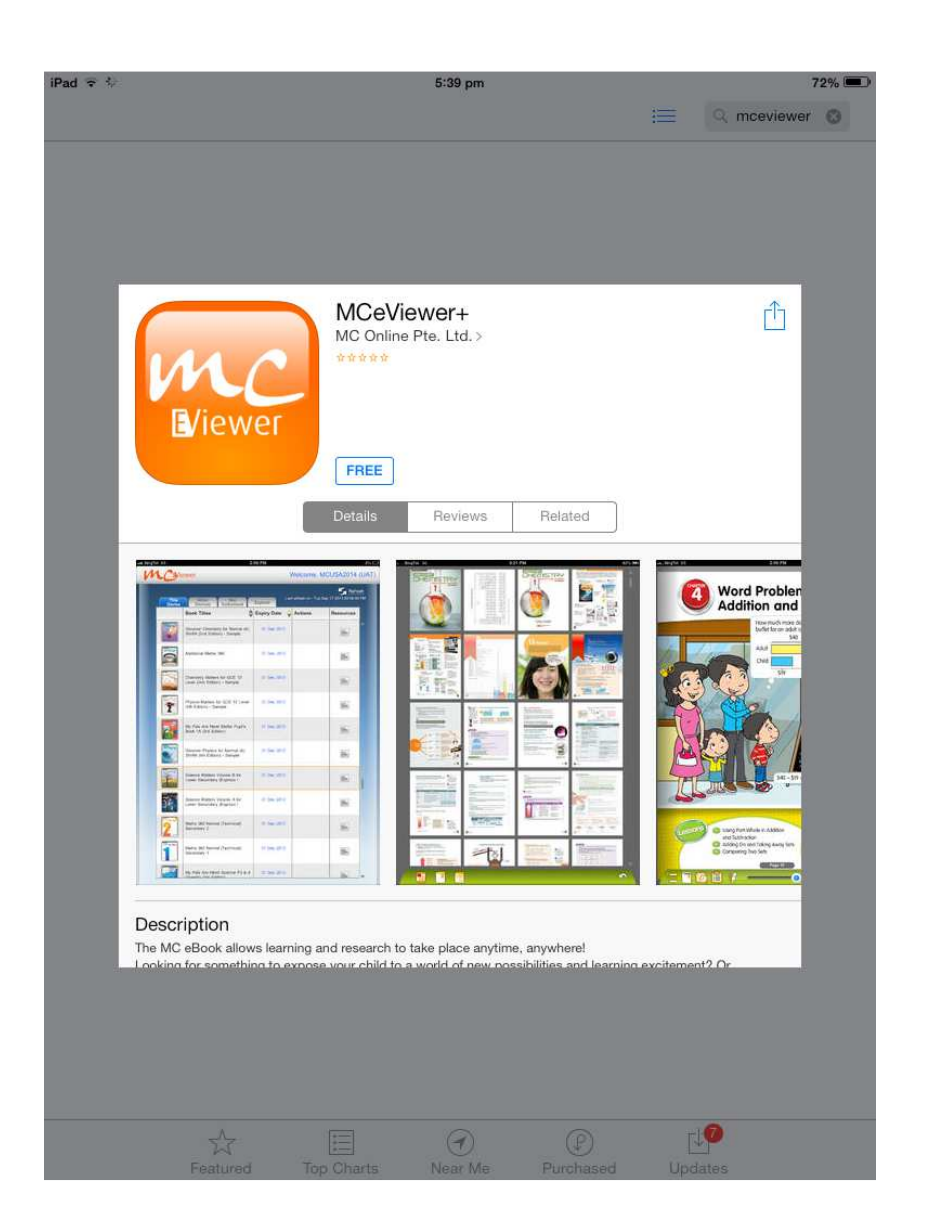

- 3.4.5. After the installation is completed, click on icon on Home Screen to launch MCeViewer+ . Login to your MC eViewer account. Upon successful login, you will see your eBooks on the booklist. (For first time user login, please ensure that your device or computer is connected to the network.).
- 3.4.6. Refer to 3.1.11 to 3.1.17 for activation of eBook.

**Marshall Cavendish**<br>Education

# **4. Password**

# **4.1. Forget/ Reset Password**

4.1.1. Click on "Forgot Password" link.

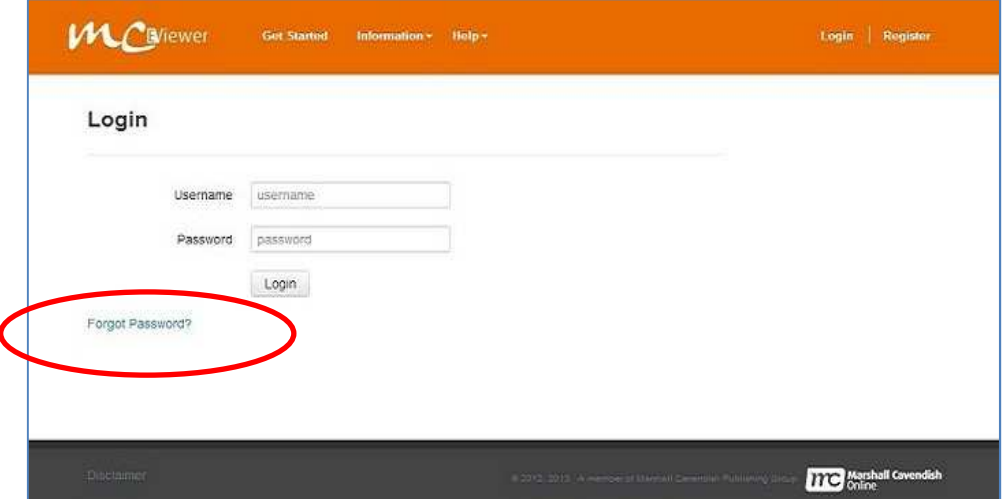

- 4.1.2. You will be redirected to the "Reset Password Request" page.
- 4.1.3. Enter your e-mail address and click on the button below to proceed.

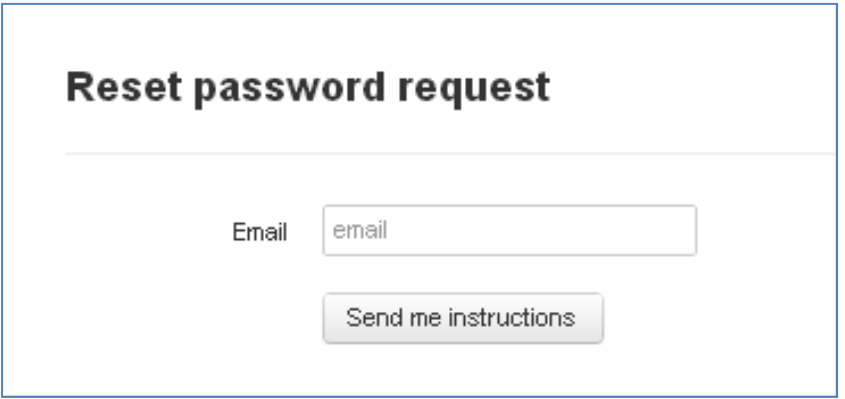

4.1.4. A notification will appear to indicate successful request.

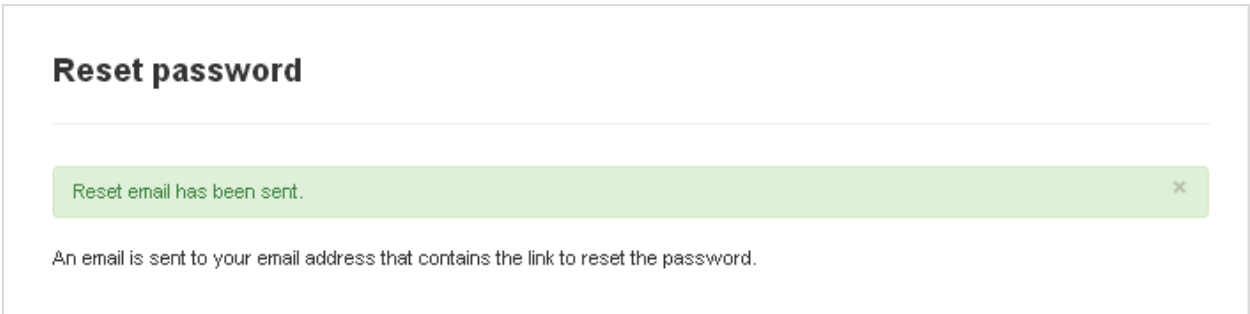

4.1.5. You will also receive an automated e-mail message to confirm your request to reset password

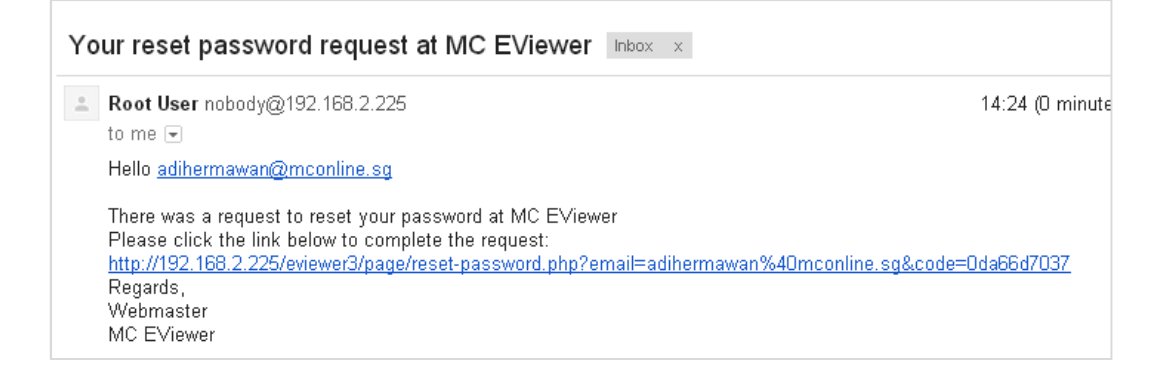

- 4.1.6. Click on the link provided to complete the reset password request.
- 4.1.7. A notification will appear to indicate successful reset of password.

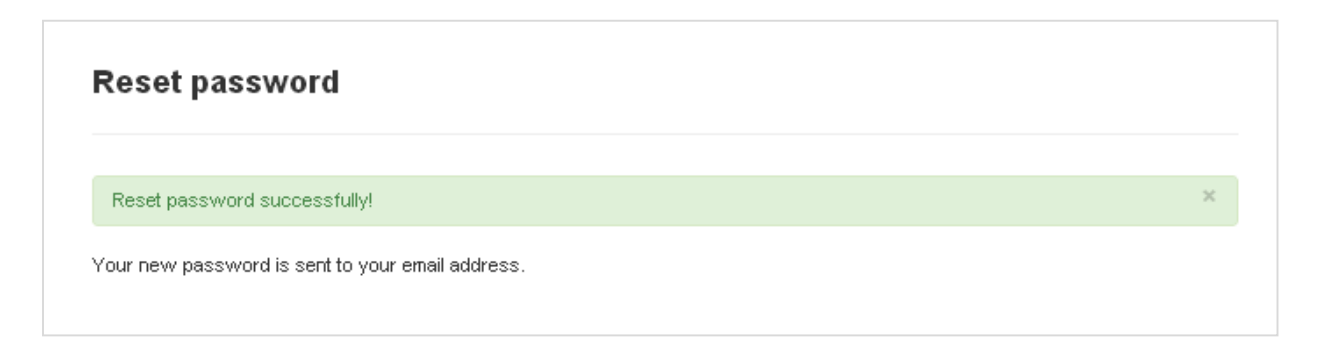

4.1.8. You will also receive an automated e-mail message with your new password.

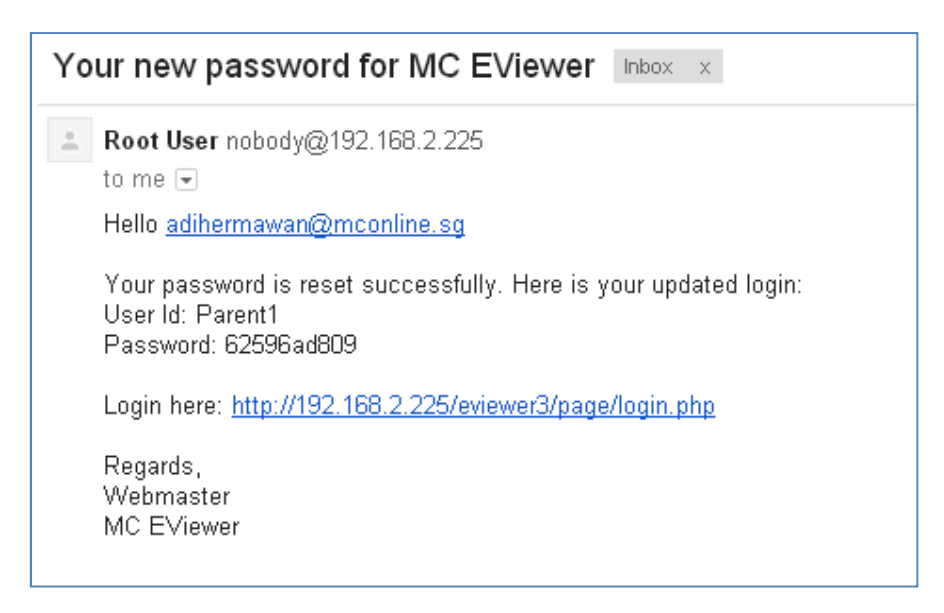

4.1.9. Click on the link to proceed with login using your new password.

# **5. eBooks**

# **5.1. Book List**

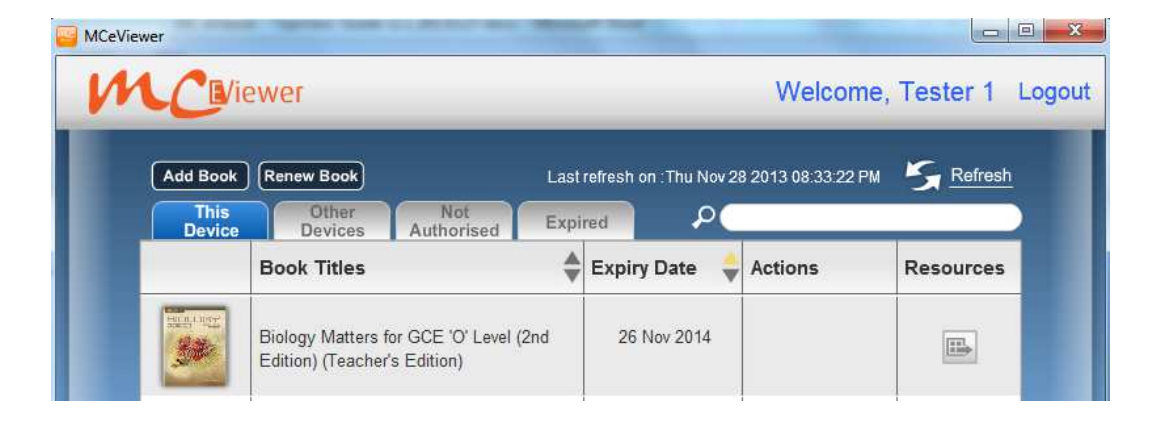

- 5.1.1. "This Device" tab
	- eBook titles that are activated and authorised/used in this device.
- 5.1.2. "Other Devices" tab
	- eBook titles that are activated and authorised/used in other devices.
- 5.1.3. "Not Authorised" tab
	- eBook titles that are activated but not authorised/used in any devices.
- 5.1.4. "Expired" tab
	- eBook titles that are activated but not authorised/used in all devices.

# **5.2. Basic Tools**

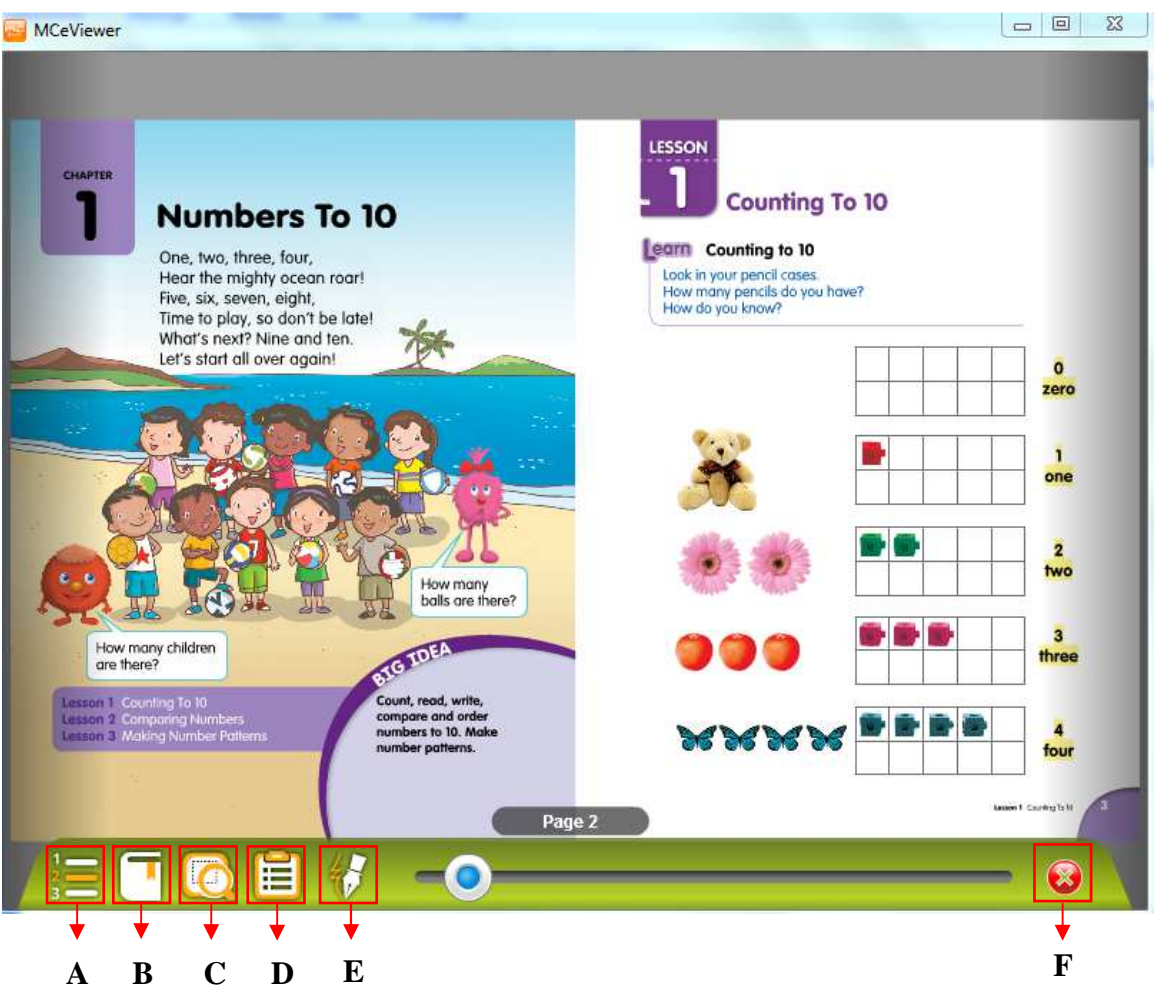

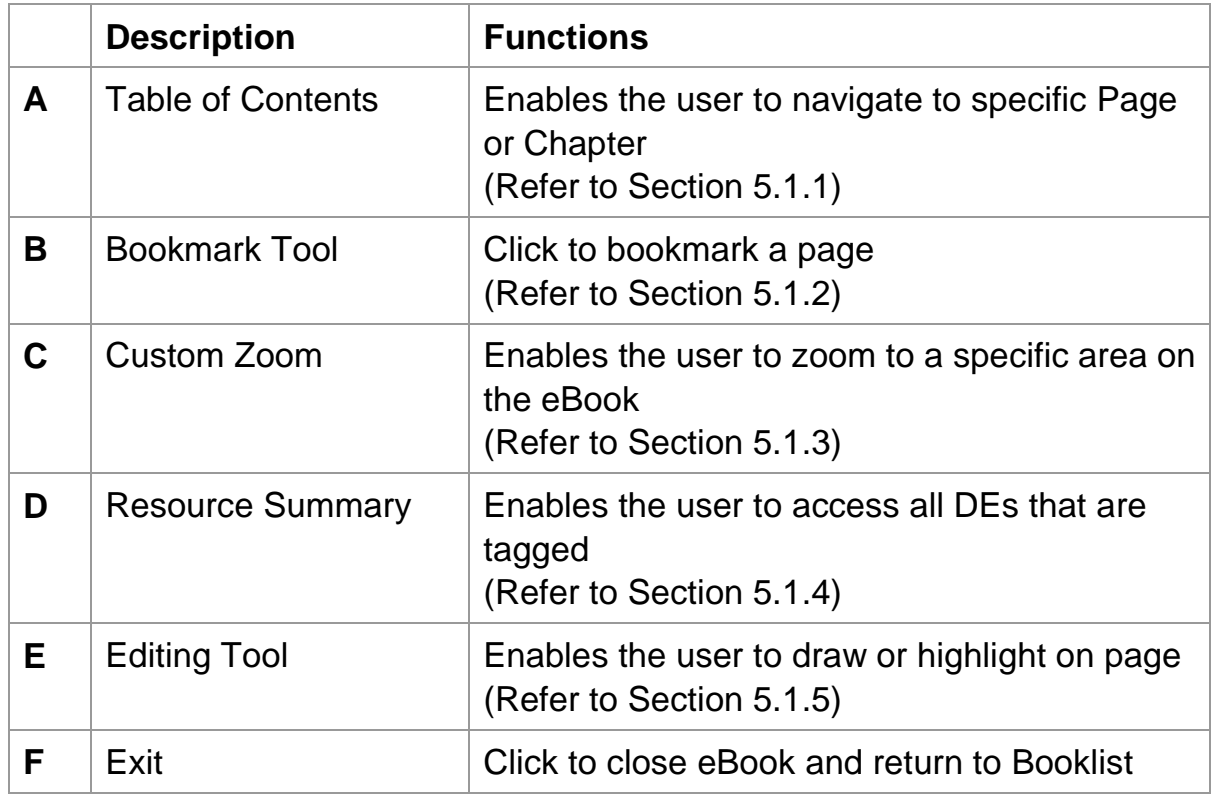

- To flip page by page, flip as a normal book.
- To zoom in, double-click on screen. (Not available in single page view)

#### 5.2.1. Table of Contents

**Marshall Cavendish**<br>Education

 $\bm{mc}$ 

- **To view thumbnail of Table of Contents:** 
	- $\circ$  Select  $\overline{\bullet}$  to view the thumbnail of Table of Contents.

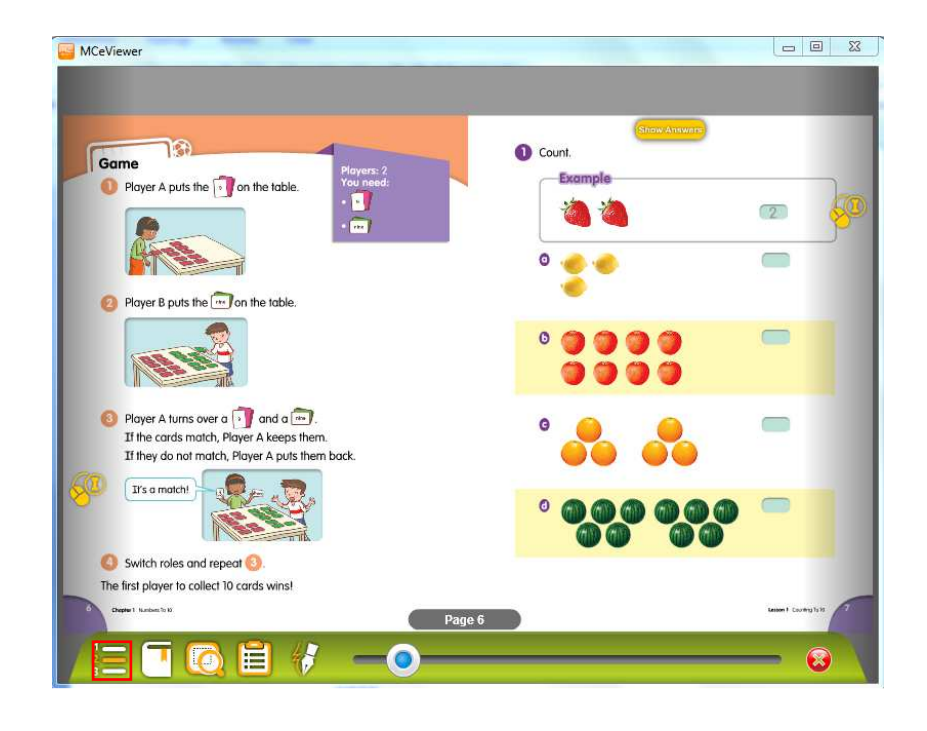

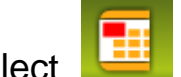

o Select to access the list of thumbnails.

o Click on the individual thumbnails to open the selected page.

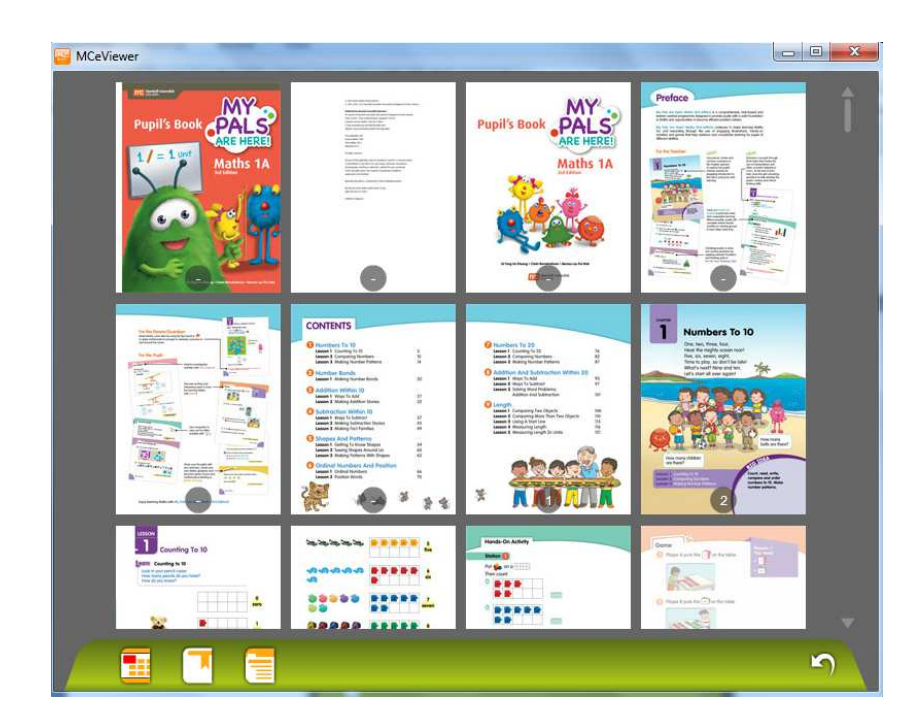

- **To view Chapter Listing of Table of Contents:** 
	- $\circ$  Select  $\frac{1}{3}$  to view the thumbnail of Table of Contents.

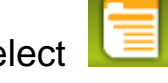

- $\circ$  Select  $\overline{\bullet}$  to access the list of Chapters.
- o Click on the individual records to open the selected Chapter.

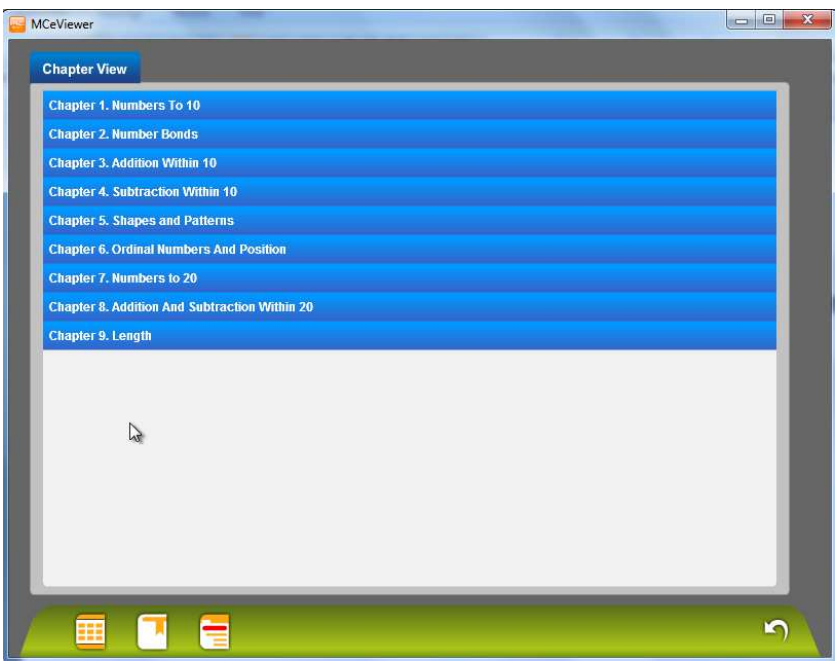

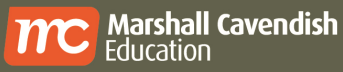

#### 5.2.2. Bookmark

• To bookmark the page on the left:

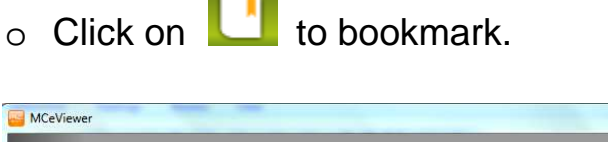

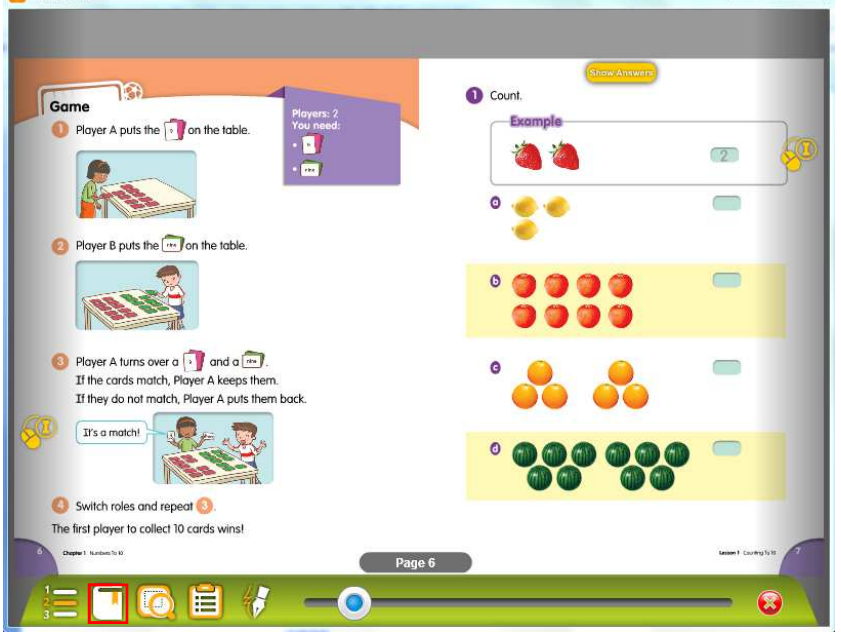

- o The icon will display as on the bookmarked page.
- To bookmark the page on the right:
	- o Click on (as shown in the previous section) to bookmark the left page.
	- o Double-click on the right page to zoom in and then click

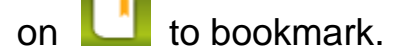

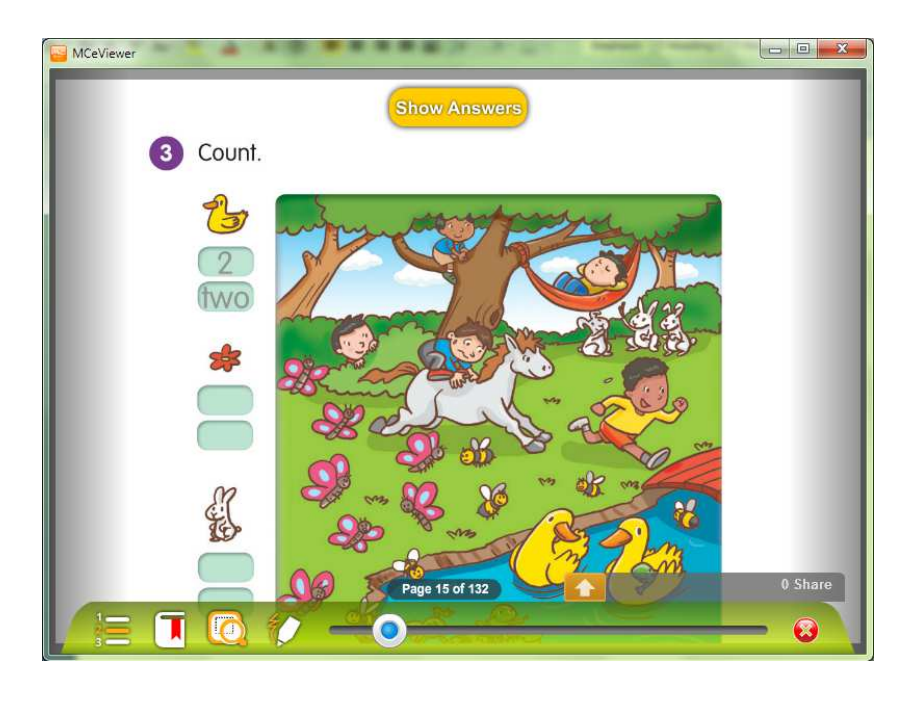

- **To view bookmarked pages:** 
	- $\circ$  Click on  $\bullet$  to go to the Table of Contents.
	- $\circ$  Bookmarked pages are indicated with  $\blacksquare$

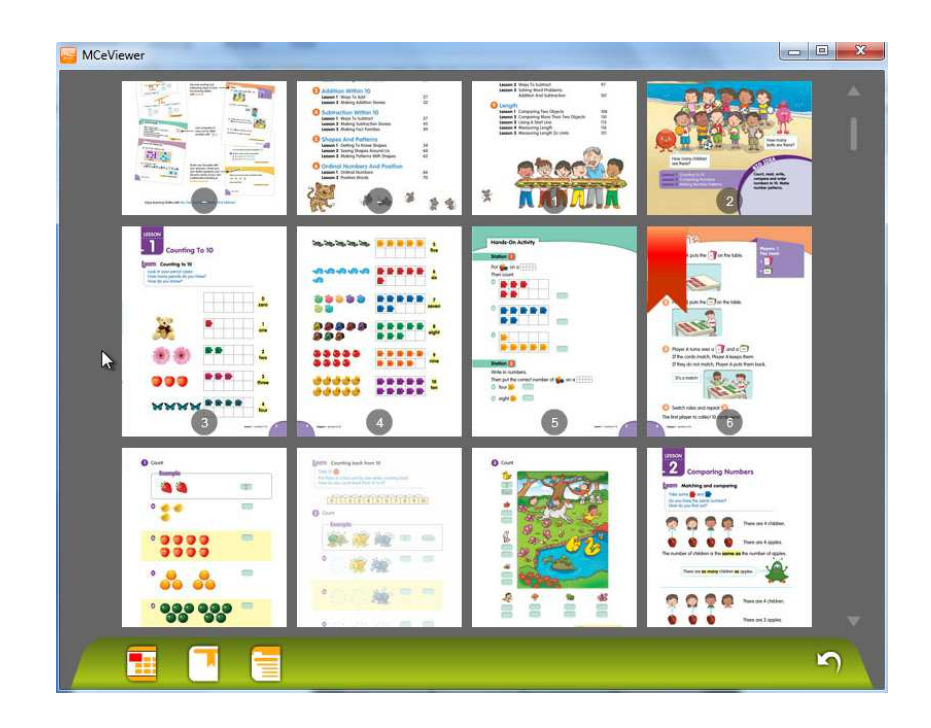

 $\circ$  Click on  $\blacksquare$  to view only bookmarked pages.

o Click on individual thumbnails to view full page.

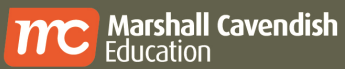

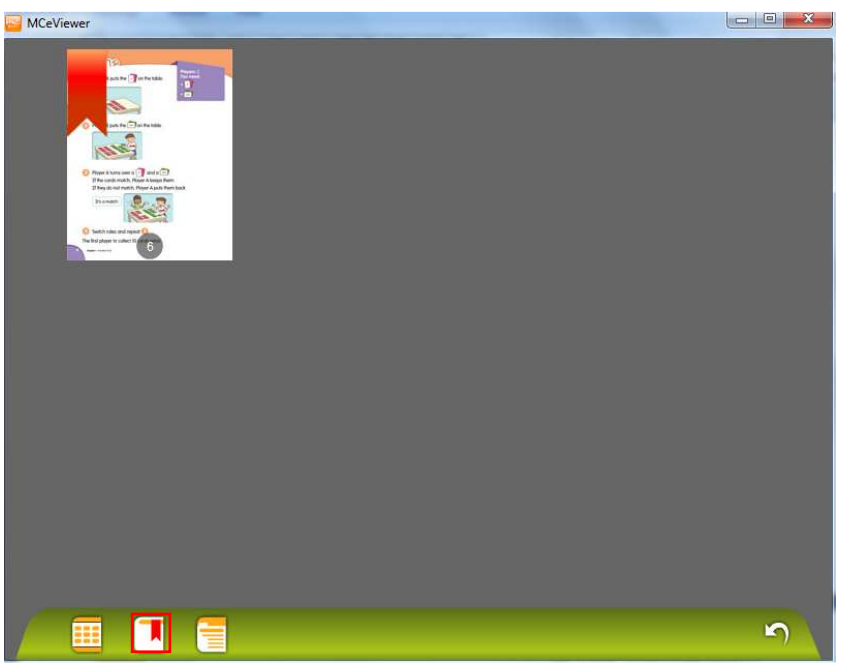

- **To exit bookmarked page view:** 
	- $\circ$  Click on  $\begin{array}{|c|c|c|c|c|}\hline \text{...} & \text{...} \end{array}$  to return to thumbnail view.

#### 5.2.3. Custom Zoom

 $\bm{m}$ 

**Marshall Cavendish**<br>Education

- $\blacksquare$  To zoom to a specific area on the page:
	- $\circ$  Click on  $\bullet$
	- o Click and drag to the area that you wish to zoom.

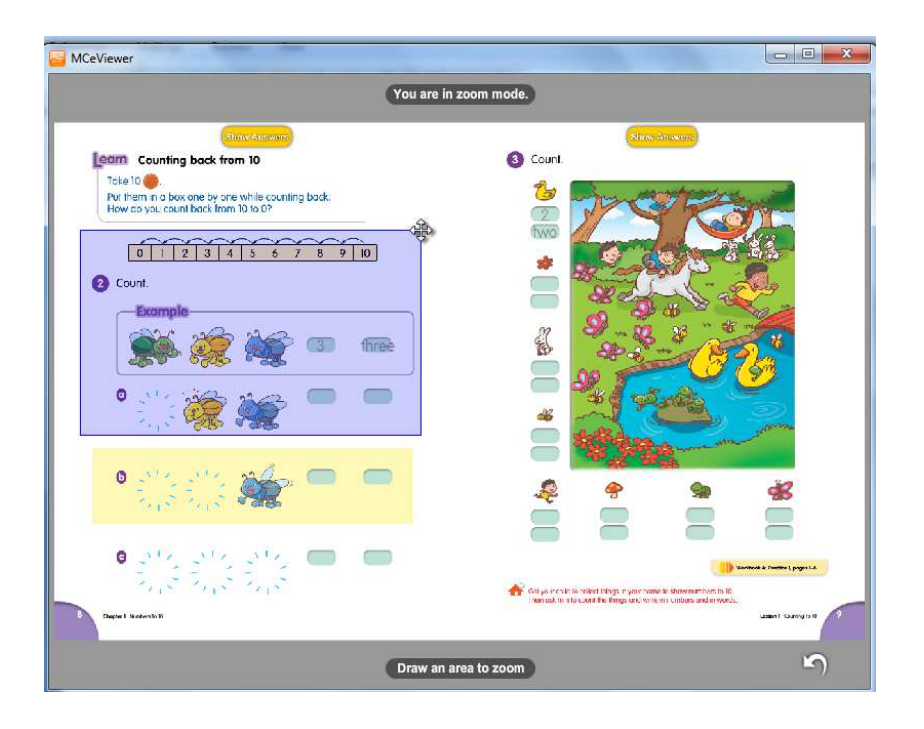

o The viewer will zoom to the area that is highlighted.

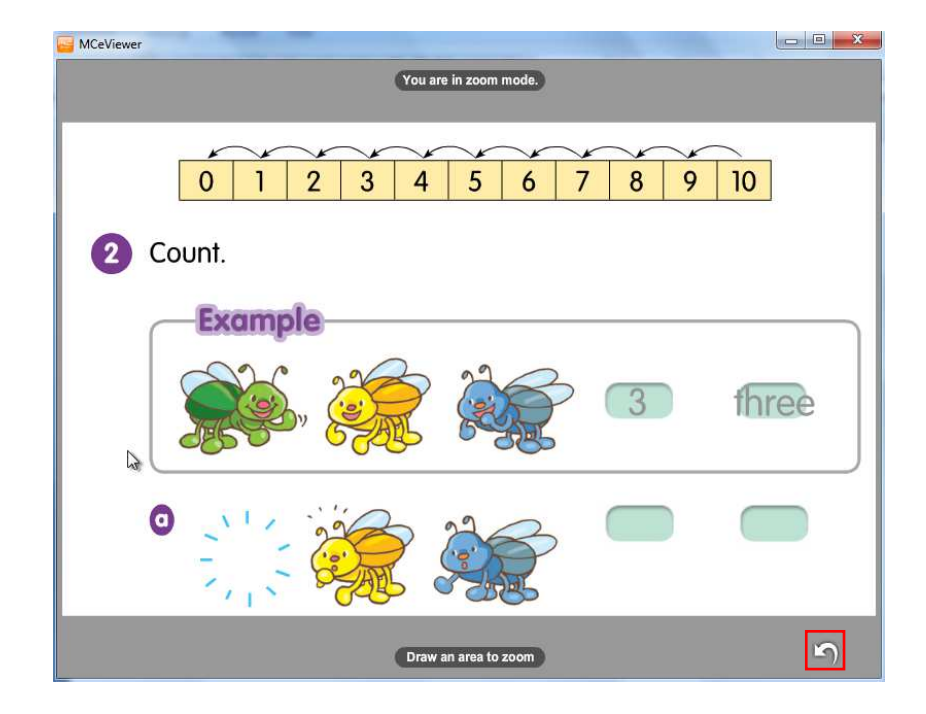

5.2.4. To exit Table of Content:

Click on **the Summary and return to the** previous screen.

### 5.2.5. Resource Summary

**Marshall Cavendish**<br>Education

**To access Resource Summary:** 

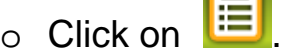

o The Resource Summary Page will be displayed.

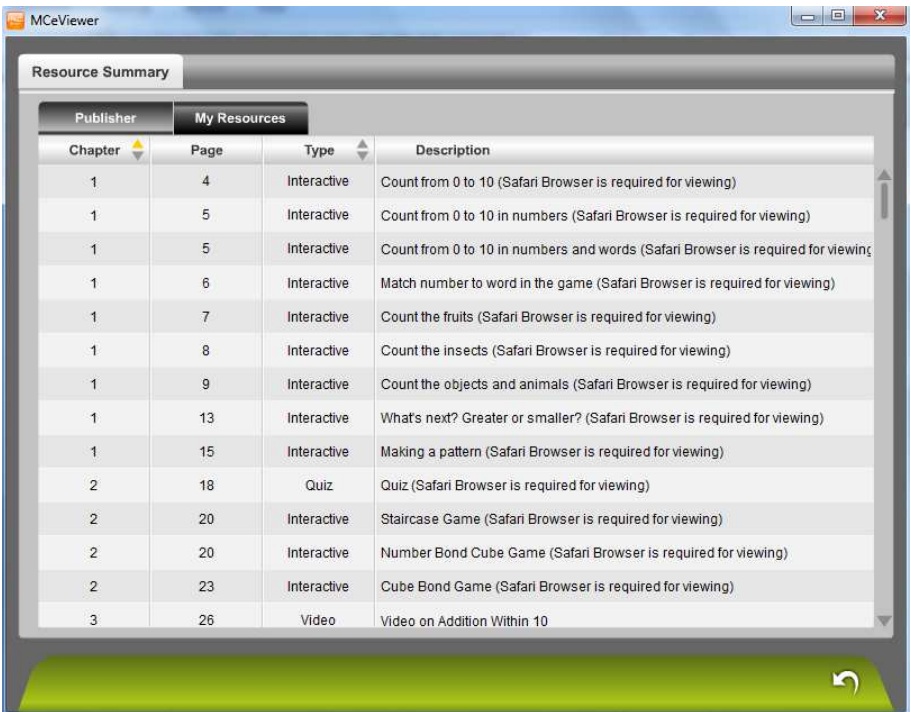

o View on Publisher and User resources by clicking on the tab.

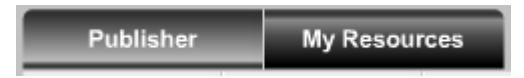

- 5.2.6. To exit Resource Summary:
	- Click on **the Exit the Resource Summary and return to the** previous screen.

### 5.2.7. Highlight/ Draw Tool

To access the Highlight/ Draw toolbar:

.

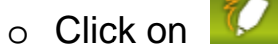

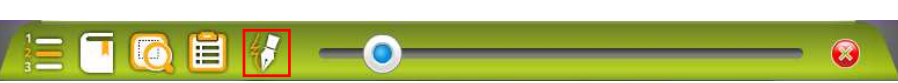

o The toolbar will be displayed as shown below below.

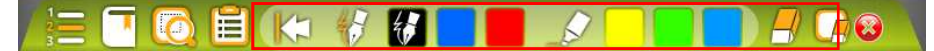

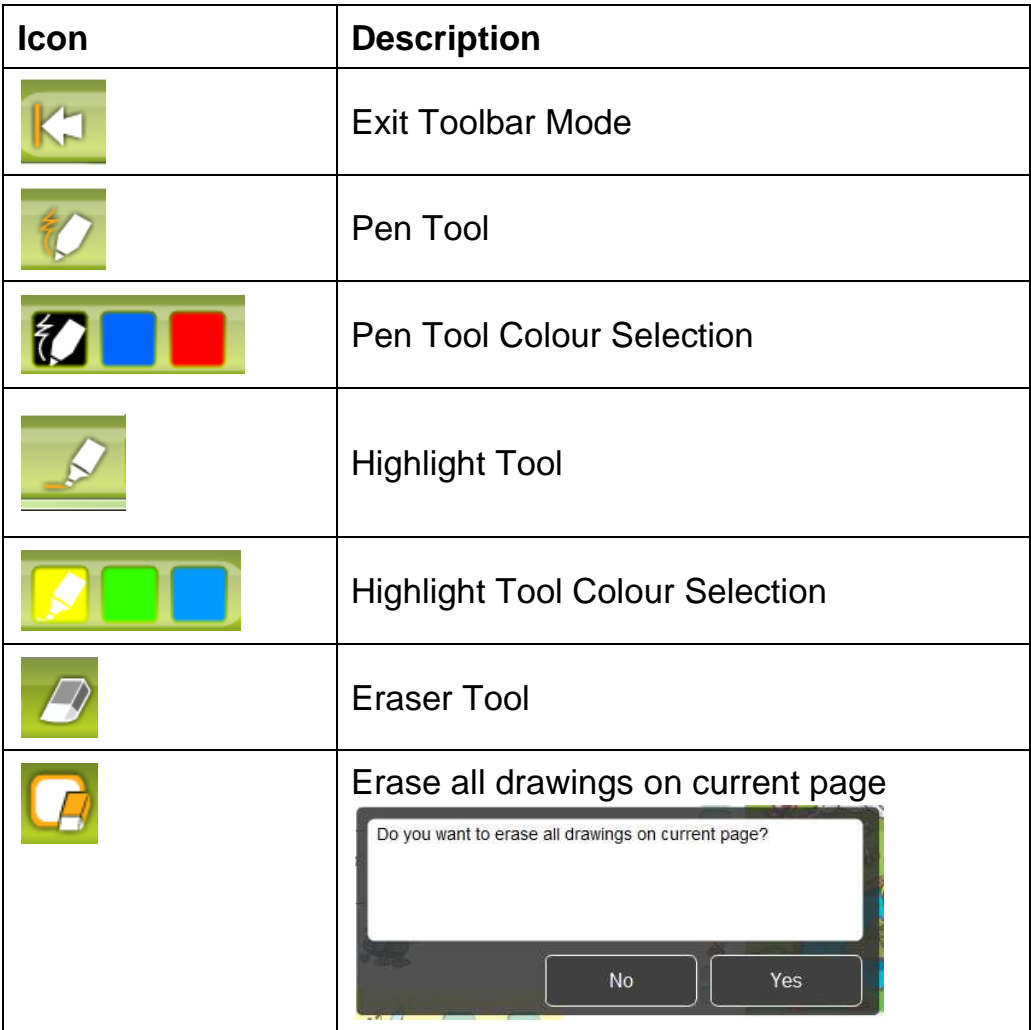

**To highlight text:** 

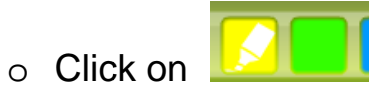

to select highlight colour.

o Click, hold and move horizontally over the required text to highlight.

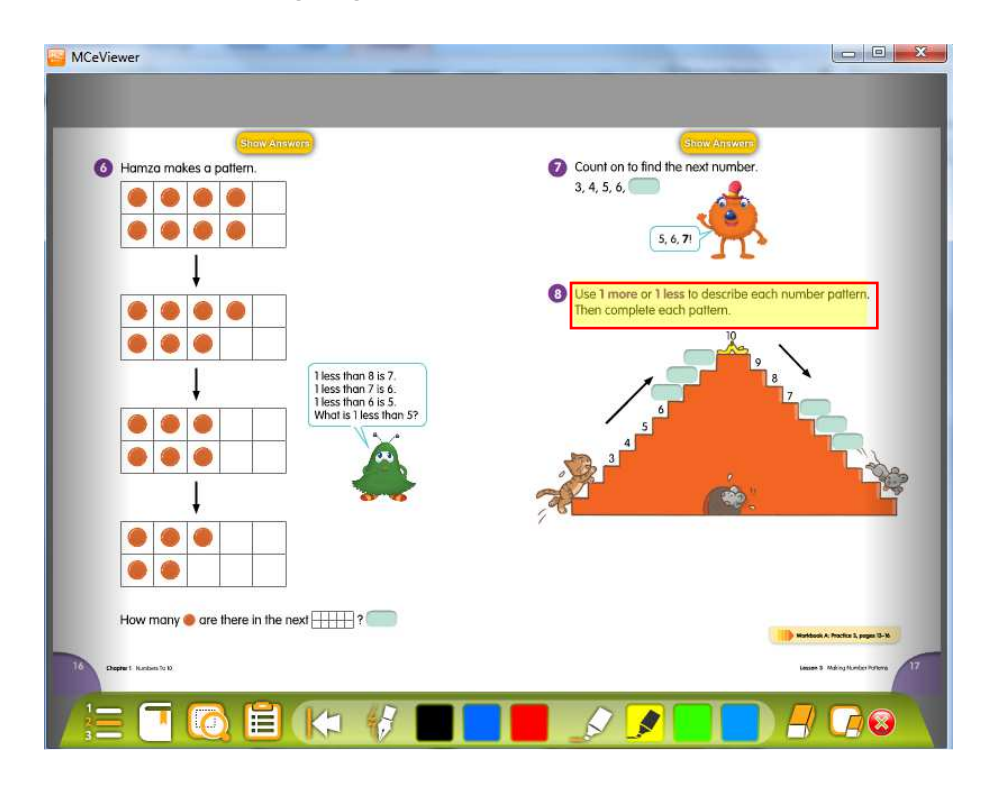

To draw freehand objects:

**Marshall Cavendish**<br>Education

 $\bm{mc}$ 

- $\circ$  Click on  $\Box$  to select pen colour.
- o Click and hold to draw in any area of the page

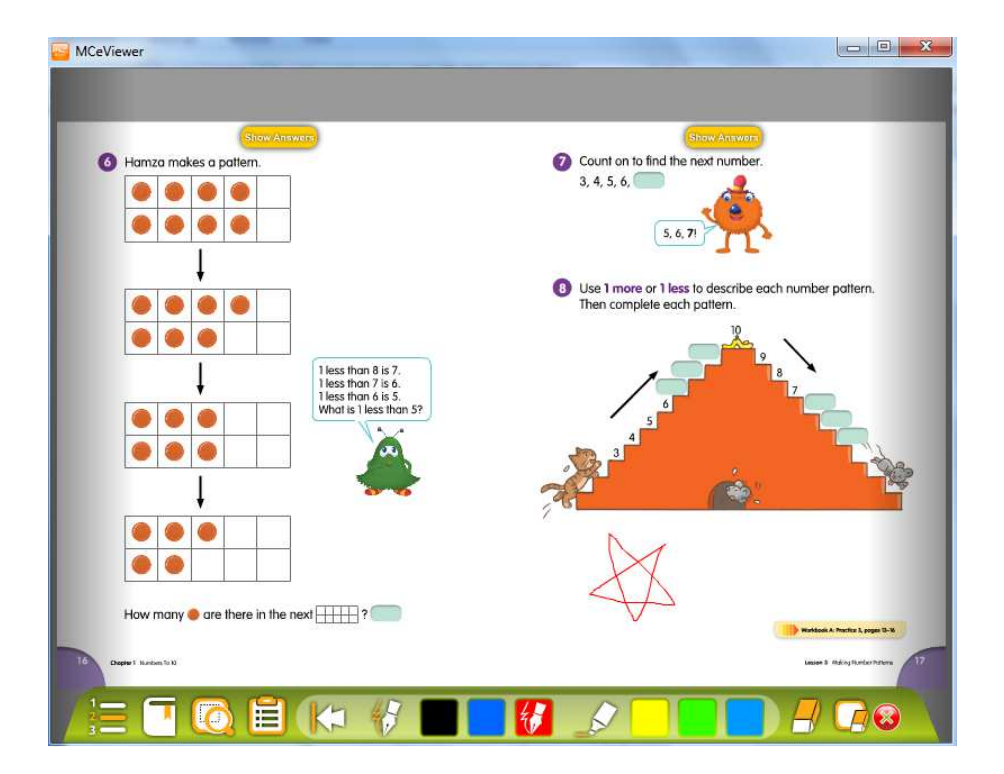

 $\blacksquare$  To manually erase highlights and drawings:

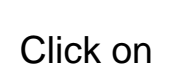

 $\circ$  Click on  $\Box$  to select the Eraser Tool.

- o Click and hold, then move over the highlights and drawings to erase.
- To automatically erase all highlights and drawings:

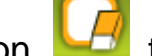

- $\circ$  Click on  $\bullet$  to select the Eraser All Tool.
- o Click on "Yes" on the notification window to proceed.

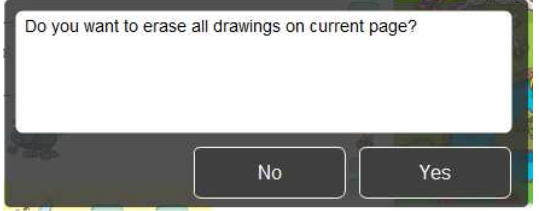

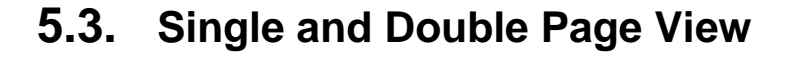

5.3.1. Double page view

**Marshall Cavendish**<br>Education

m

**Double-click on the page you want to zoom in to one page** view.

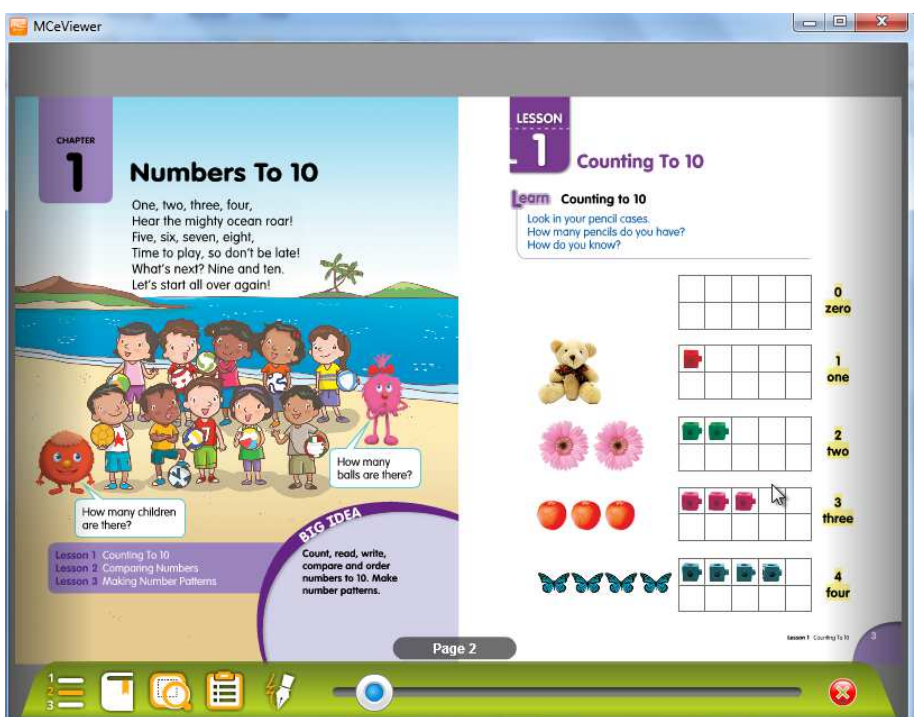

#### 5.3.2. Single page view

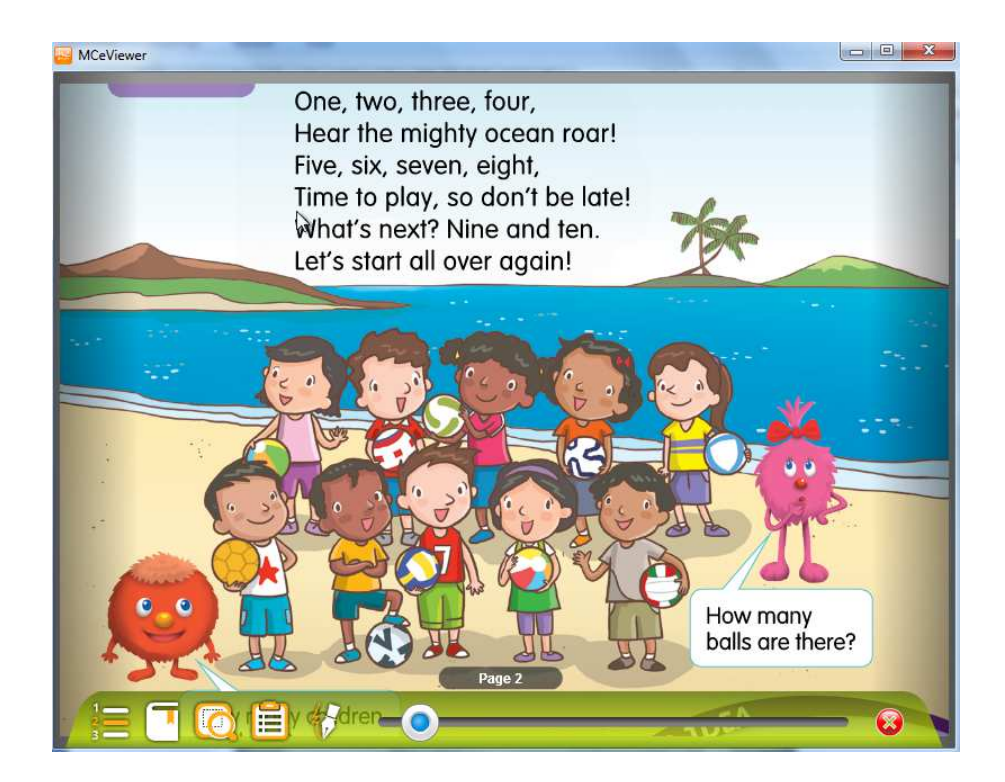

# **6. Resources**

### **6.1. Type of resources**

- 6.1.1. There are 2 groups of resources: Publisher's resources and User's resources.
- 6.1.2. Publisher's resources cannot be edited, deleted or moved.
- 6.1.3. User's resources can be added, edited, deleted and moved.

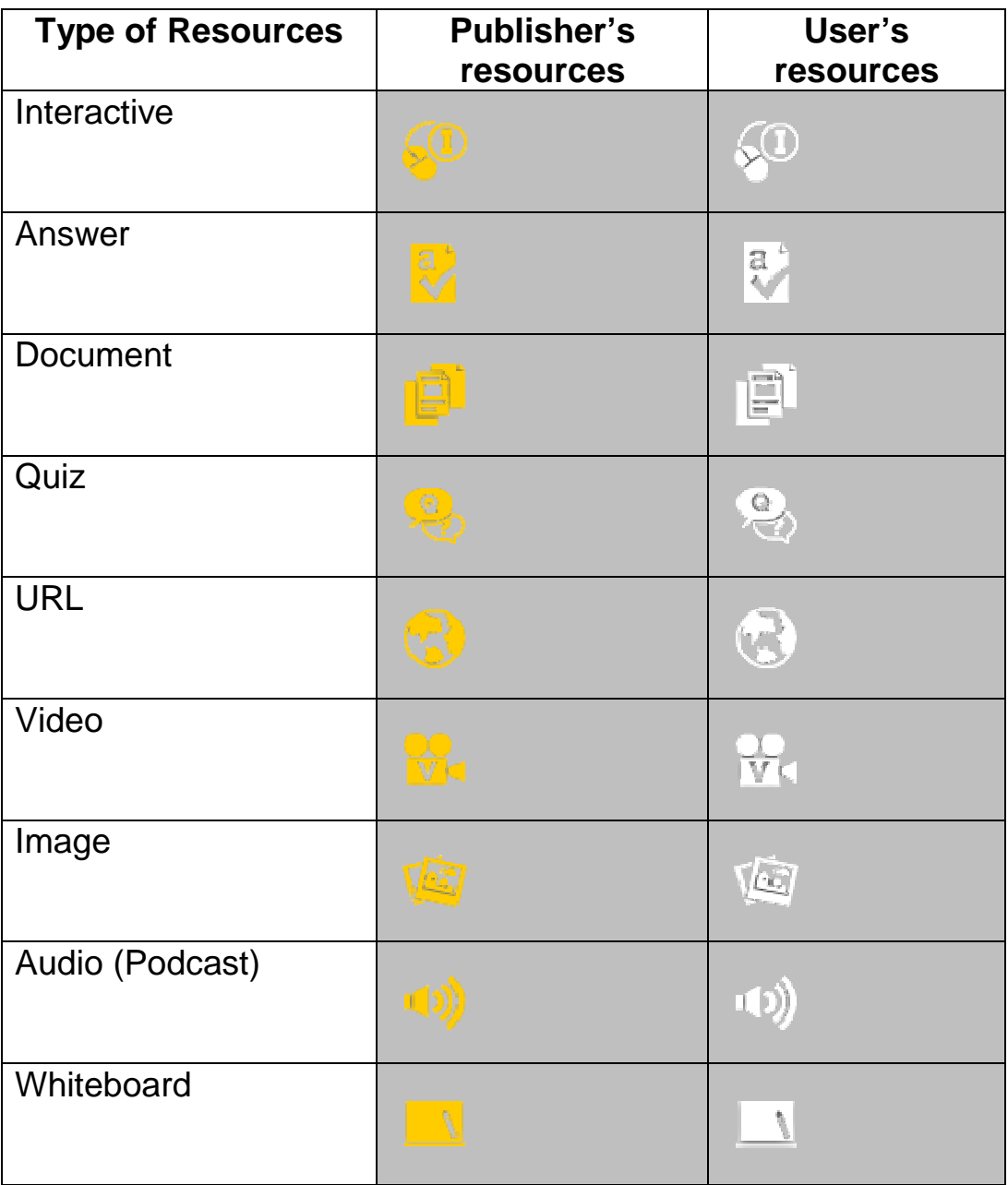

MC eViewer Student's Guide version 1.1

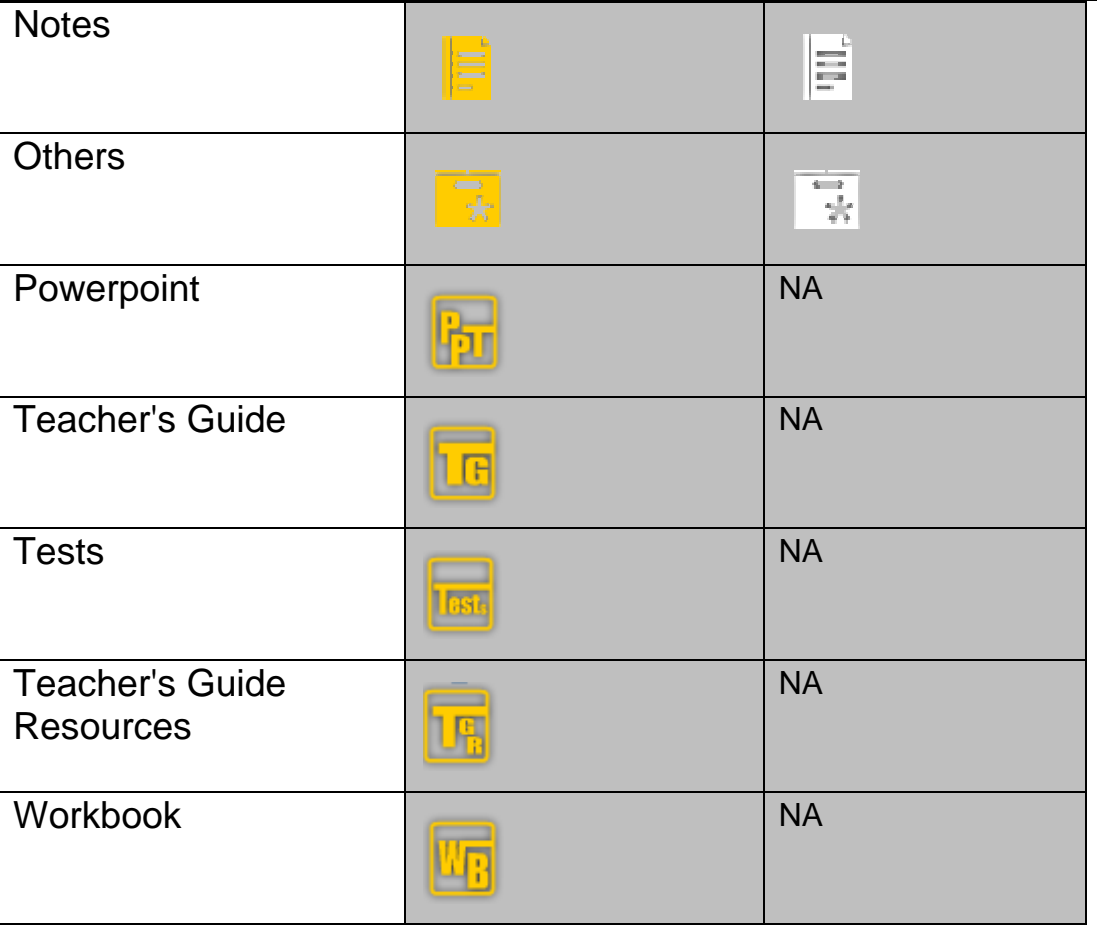

# **6.2. Add a Resource**

- 6.2.1. To add note:
	- Right-click on the screen to access the custom menu.
	- Click on "Add Note"

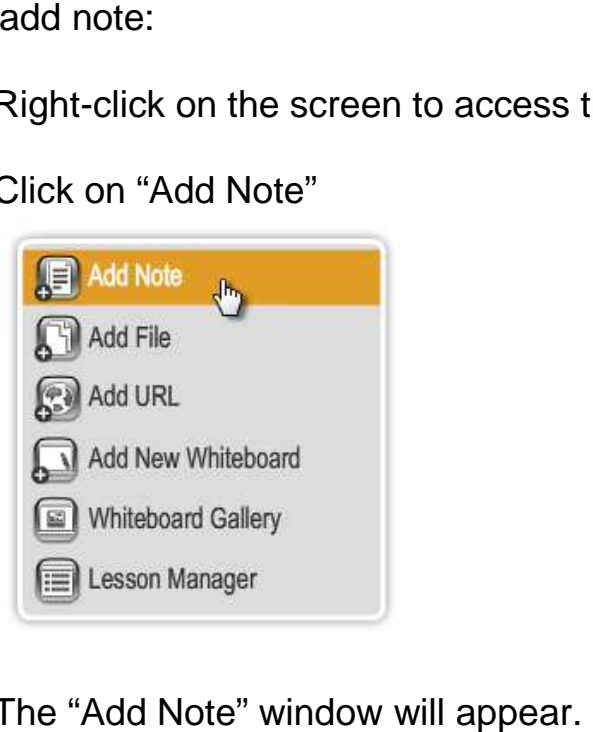

• The "Add Note" window will appear.

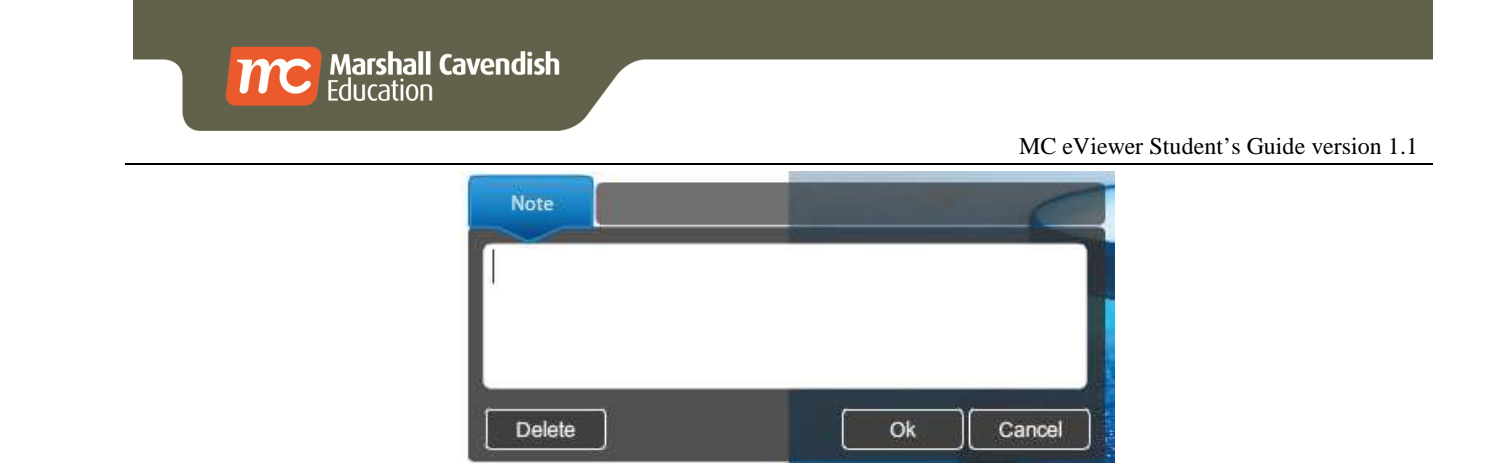

- Add the text in the textbox provided and click on "OK".
- E ■ A Note icon will then appear at the side of the page.
- 6.2.2. To add file:
	- Click on "Add File".

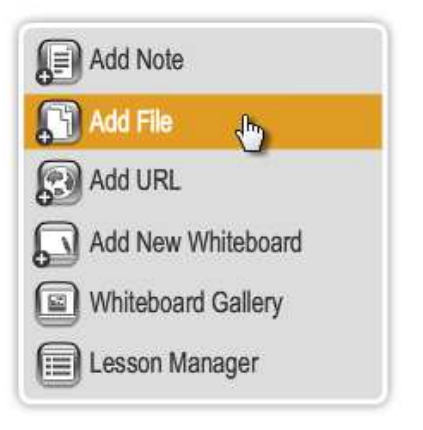

The "Add File Add File" window will appear.

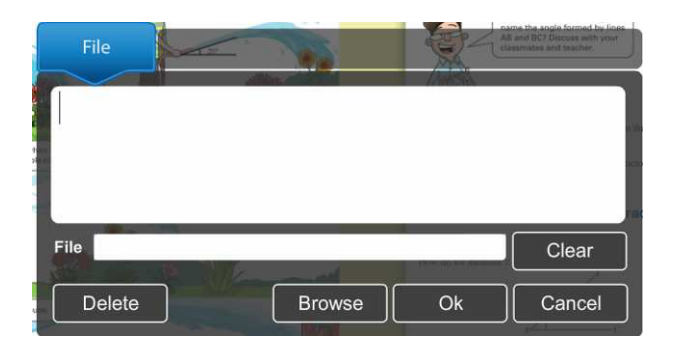

• Add any description or instructions in the textbox provided.

**EXEC** ICH THE TOM COCATE THE required file.

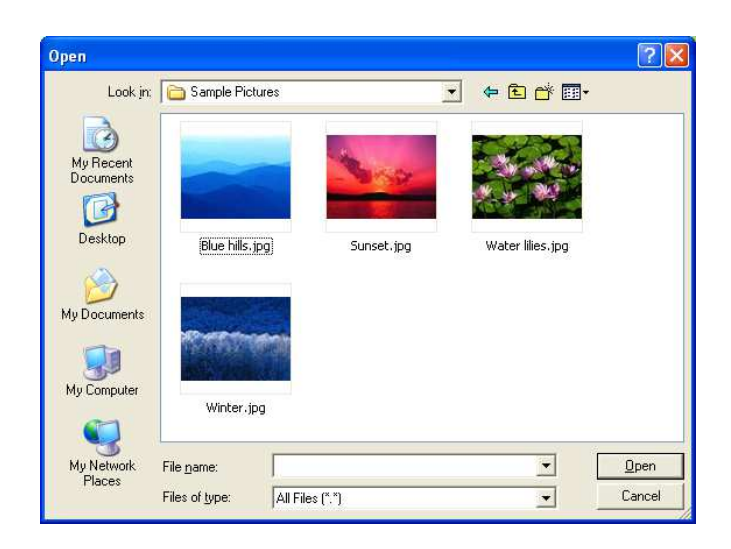

**Select the required file and click on "Open".** 

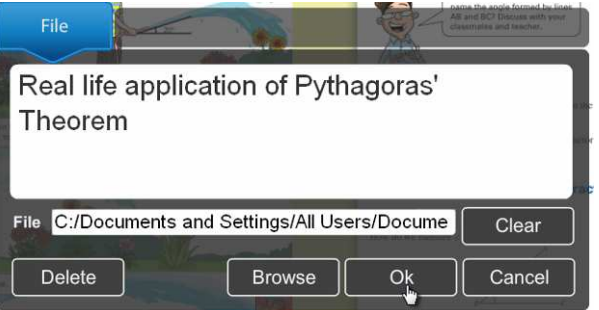

 Click on "OK" and a File icon will appear at the side of the page.

(Refer to Appendix 1 for the list of icons denoting various file types)

- Double-click on the File icon to launch the file. (Please ensure that your computer has the correct application to open the file.) click on the<br>ensure that<br>the file.)<br>L:<br>"Add URL"
- 6.2.3. To add URL:
	- Click on "Add URL"

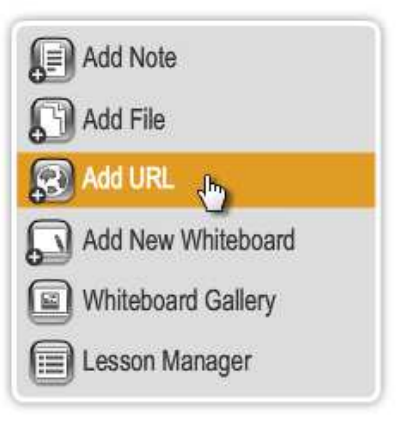

**The "Add URL" window will appear.** 

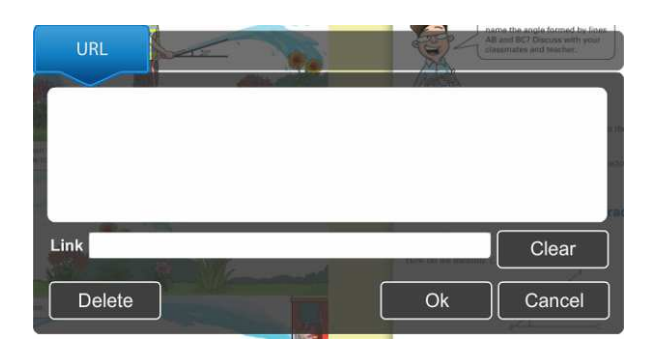

- Add any description or instructions in the textbox provided.
- Enter a website URL in the Link box provided.
- Click on "OK" and a URL the page.

icon will appear at the side of

- the page.<br>6.2.4. To add new whiteboard:
	- Click on "Add New Whiteboard".

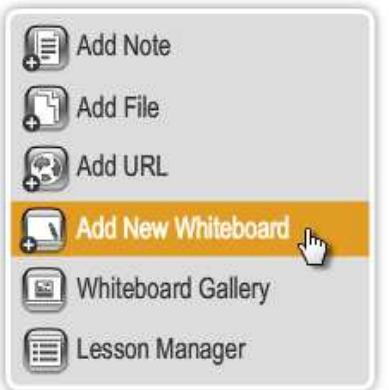

• The "Add New Whiteboard" window will appear.

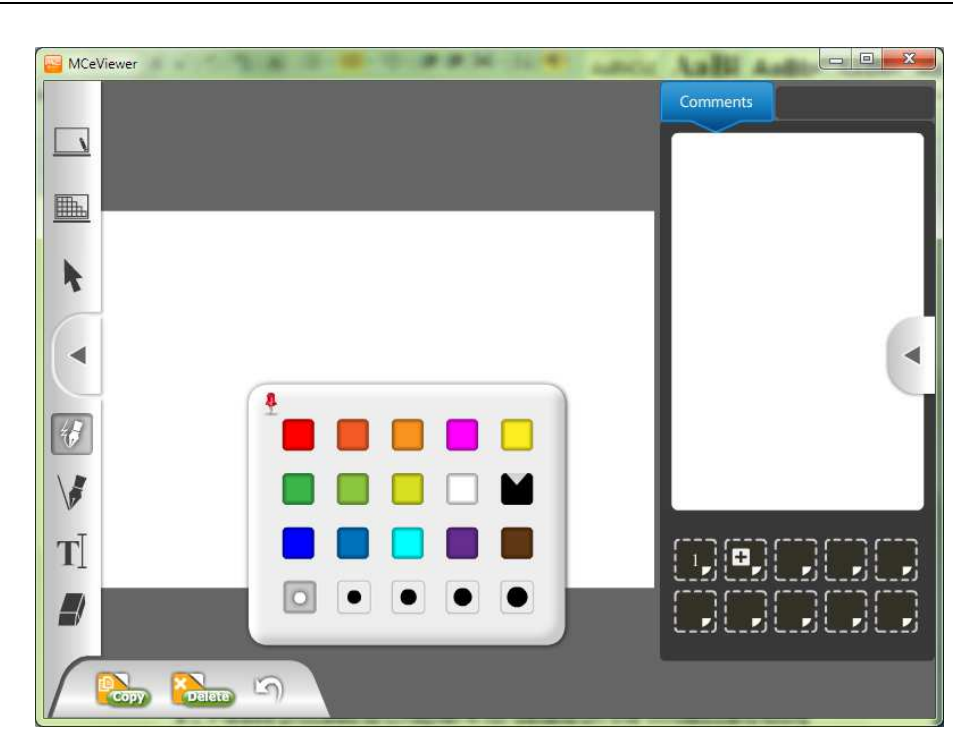

 Please proceed to Section 7 for details on the Whiteboard tool.

#### **6.3. Remove Resources**

**Marshall Cavendish**<br>Education

- 6.3.1. Click once on the resource icon and the pop-up box with the resource details will appear.
- 6.3.2. Click on "Delete" to delete the resource.

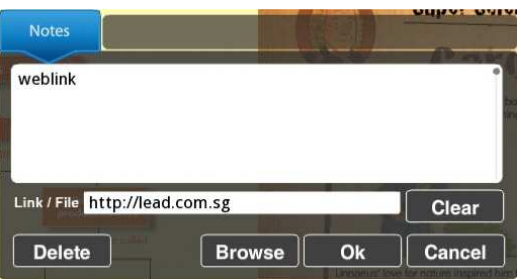

#### **6.4. Move User's Resources**

- 6.4.1. Click and hold on the user's resource icon (white icons) until the resource icon turns into a blinking circle.
- 6.4.2. Continue to hold onto the icon and move the blinking circle up or down, left or right on the page.

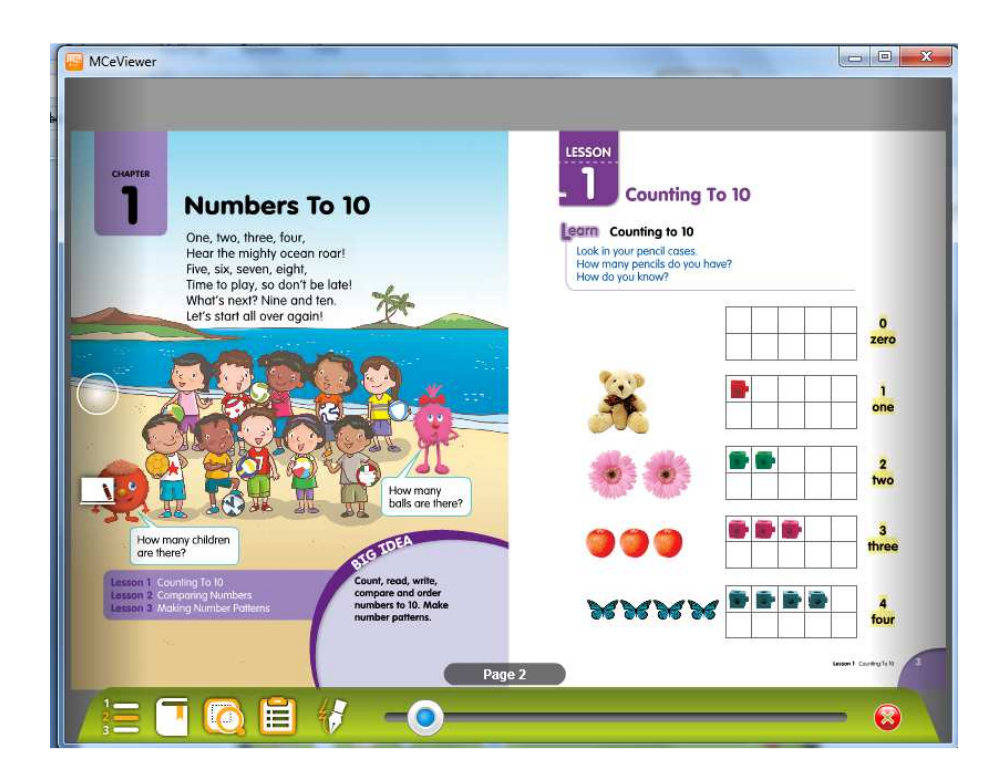

### **6.5. Publisher's Resources**

- 6.5.1. Double-click on resource icons (yellow icons) to view the resources provided by the publisher. (Please ensure that your computer has the correct application to open the resources for the respective file types.)
- 6.5.2. The user is not able to edit or delete these resources.

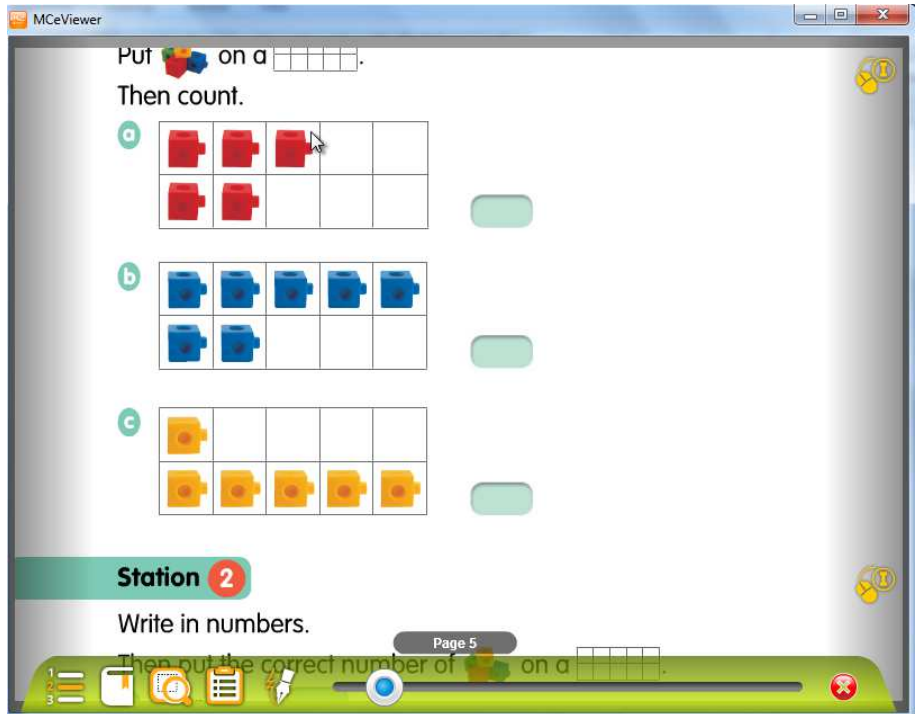

# **7. Synchronisation of User Data**

**7.1. Backup and restore of User Data does not include external resources attached to the eBook.**

### **7.2. To backup user data**

**Marshall Cavendish**<br>Education

• Click on User Name on the Book List Page.

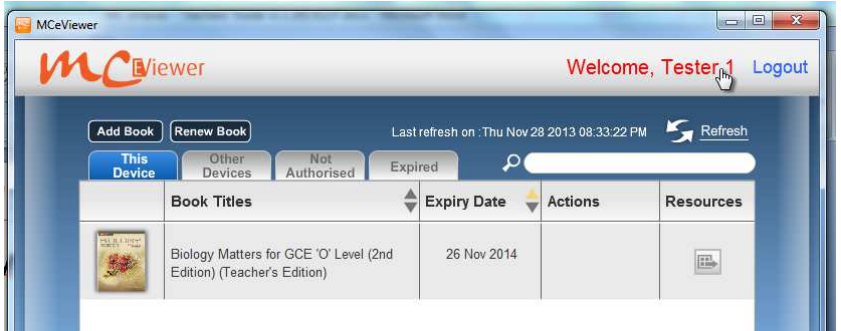

**Enter title and comment.** 

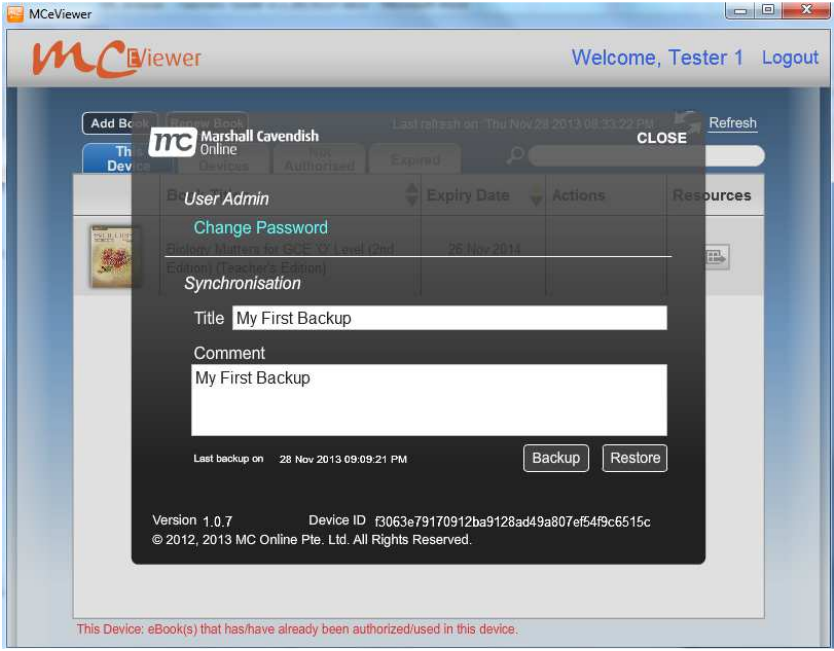

Click on "Backup" to save a copy of the user data to the server.

**Marshall Cavendish**<br>Education  $\bm{m}$ 

MC eViewer Student's Guide version 1.1

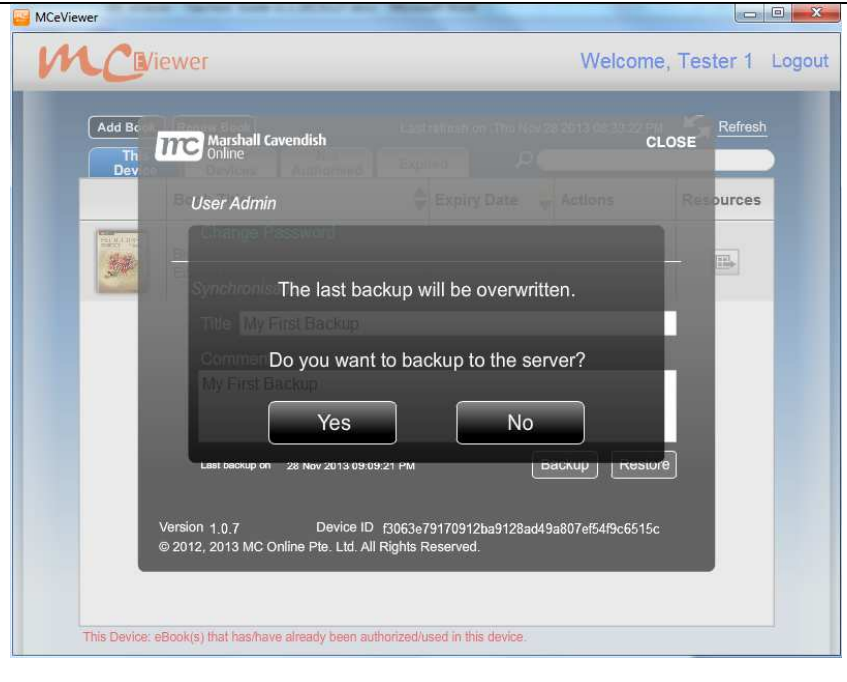

Click on "Yes".

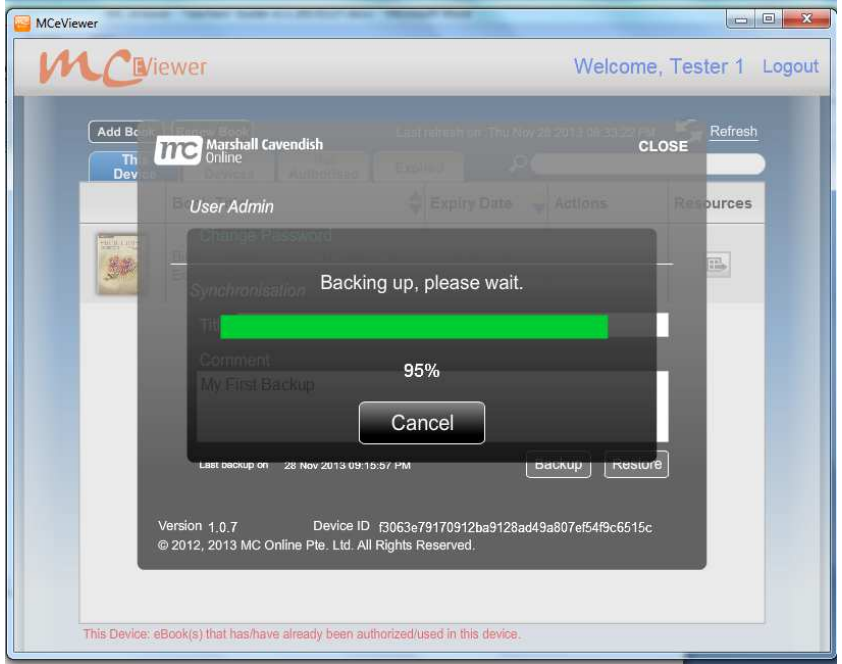

**Backup of user data is successful.** 

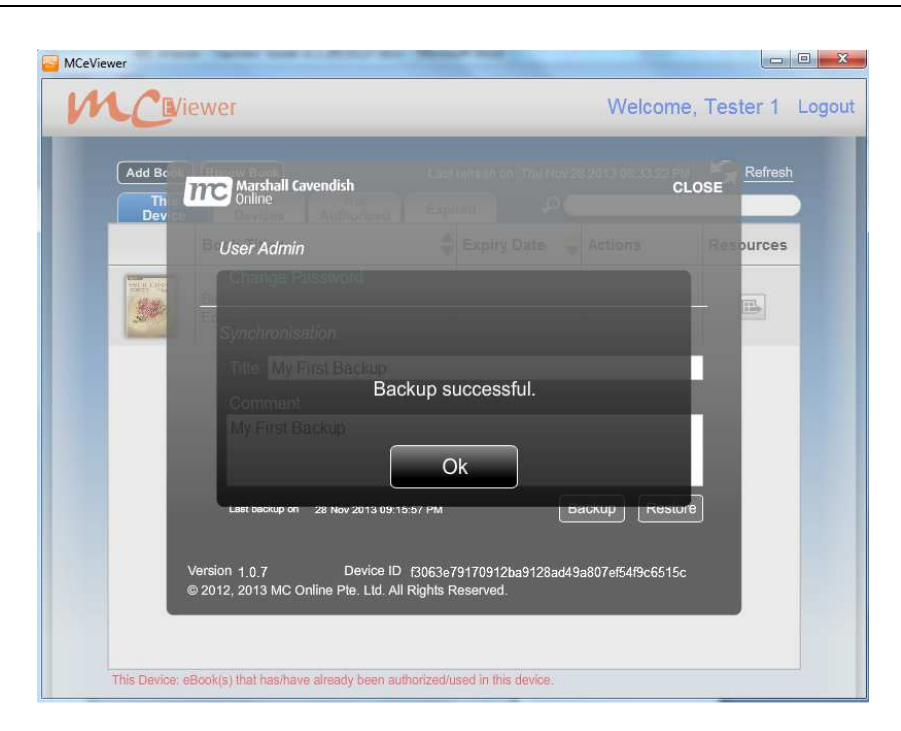

### **7.3. To restore user data**

**Marshall Cavendish**<br>Education

 $\bm{m}$ 

**-** Click on User Name on the Book List Page.

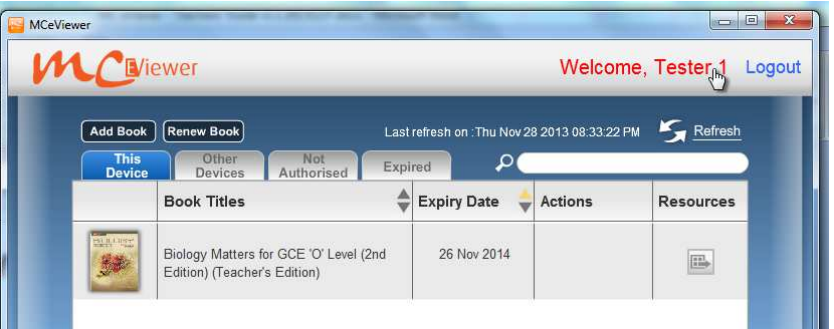

**-** Click on "Restore" to retrieve last backup copy.

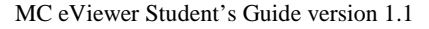

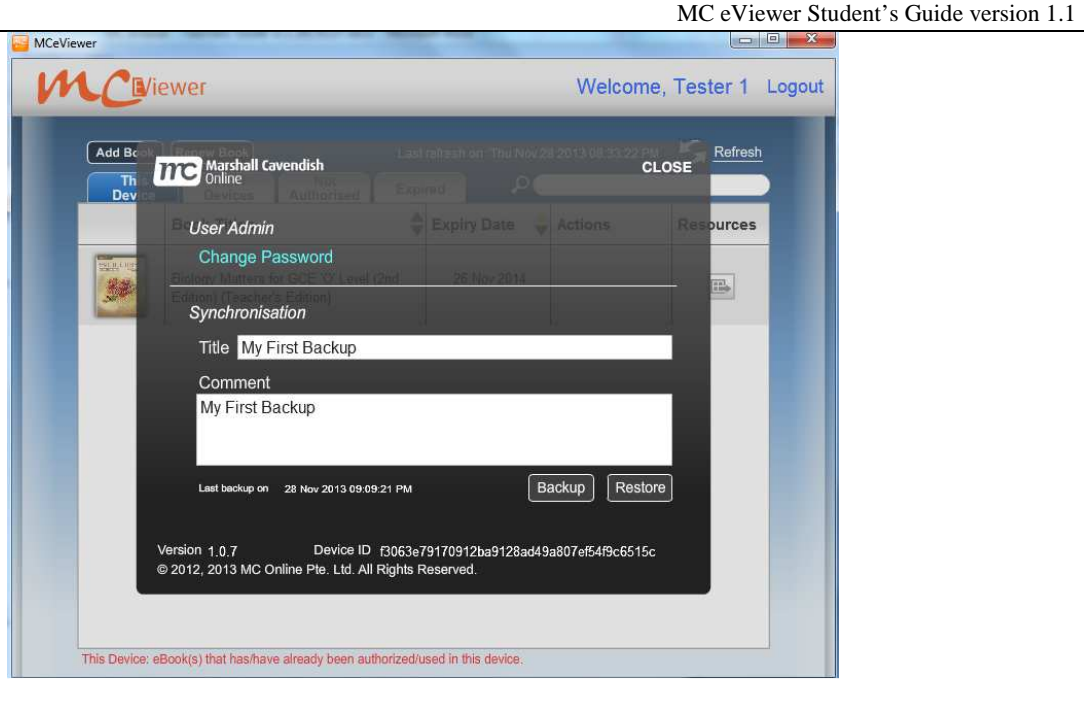

Click on "Yes".

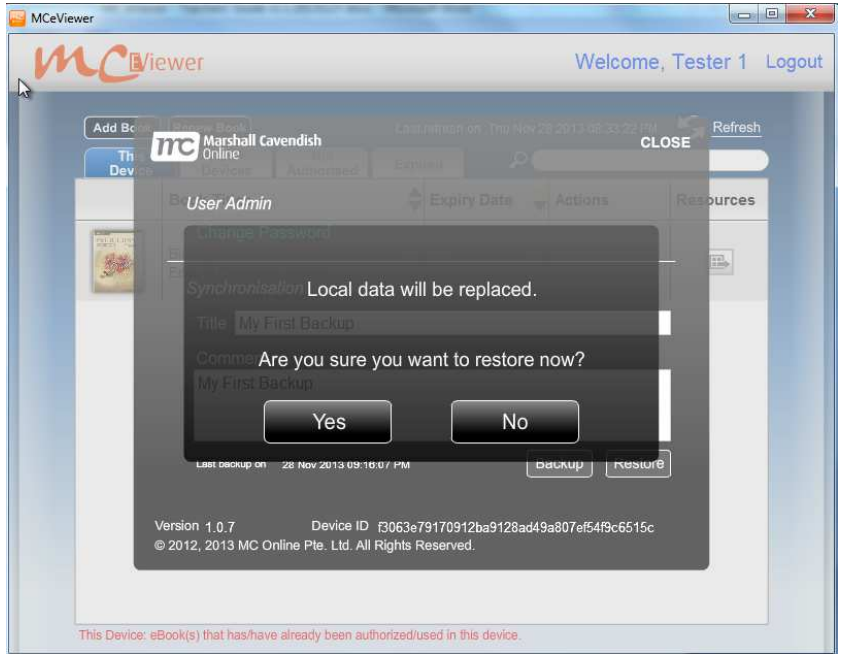

Restore of user data is successful.

**Marshall Cavendish**<br>Education m

MC eViewer Student's Guide version 1.1

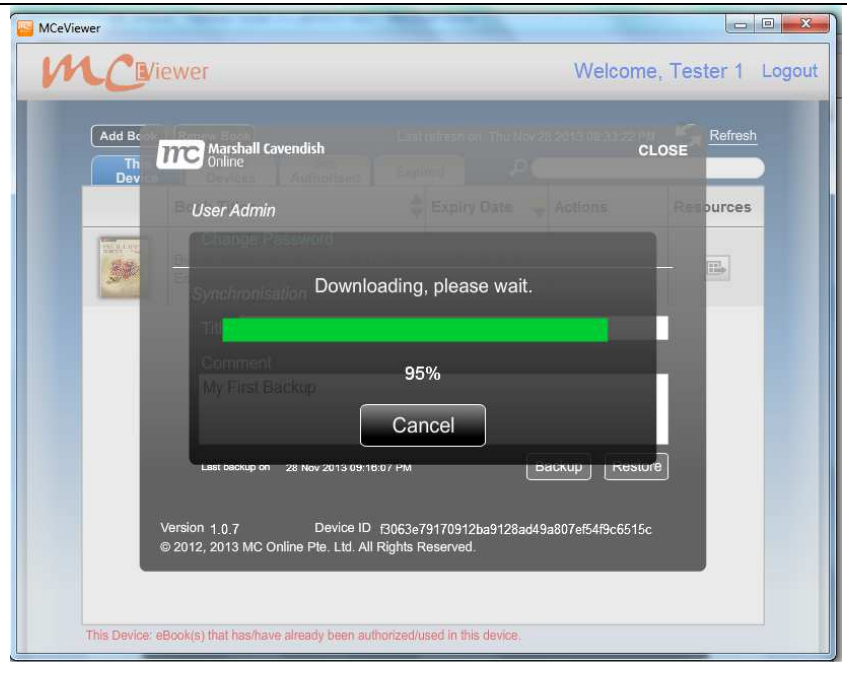

# **8. FAQs**

# **8.1. Login FAQs**

#### **Q1. I have forgotten my password/ I have forgotten my User ID.**

**Answer:** Refer to section 4.1 (Forget/ Reset password)

#### **Q2. I have forgotten which e-mail address I used for account registration.**

**Answer:** Kindly contact technical support. Website: www.marshallcavendish.com/education/esupport Contact Number: (+65) 6213 9582 Operating Hours: Monday to Friday, 9.00 a.m. - 5.00 p.m. (Excluding eve of Public Holiday or Public Holiday)

### **8.2. eBook FAQs**

#### **Q1. I have lost my electronic device where my eBooks have been downloaded.**

**Answer:** Kindly contact technical support. Website: www.marshallcavendish.com/education/esupport Contact Number: (+65) 6213 9582 Operating Hours: Monday to Friday, 9.00 a.m. - 5.00 p.m. (Excluding eve of Public Holiday or Public Holiday)

#### **Q2. Can I download more than 1 copy of MC eViewer and eBook? / Can I download 3 or more copies of eBooks?**

**Answer:** No.

 Each Student's Edition eBook can be downloaded to 1 machine only (Window, Mac and Android) at any point of time. If you wish to install in another machine, you will need to de-authorise an eBook from the original machine.

#### **Q3. Do I need to download the MC eViewer on all my different devices?**

**Answer:** Yes, you will need to download and install the MC eViewer on one device where you access your eBooks. However, do take note that you will need to install the correct version of the MC eViewer for your specific device platform and the number of downloads allowed per eBook is limited to one copy.

#### **Q4. How long can I access my eBooks before they expire?**

**Answer:** A Students' Edition eBook is accessible for either one year or two years depending on the book syllabus. You can view the expiry date in the book list. All books are subjected to renewal upon expiry.

#### **Q5. How do I transfer my eBook access from one device to another?**

#### **Answer:**

- You need to deauthorise your eBook from your previous device and authorise it in the other device.
- $\Box$  Click on  $\Box$  icon.

**Marshall Cavendish**<br>Education

 Click on the "Deauthorise this book" button to remove eBook accessibility from the previous device.

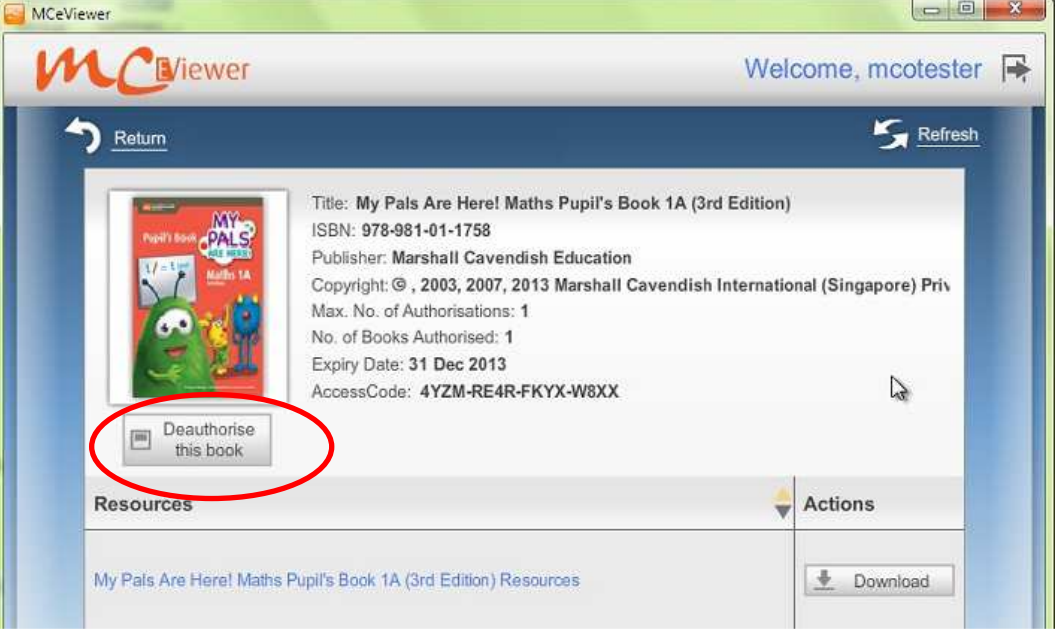

 Then, proceed to authorise the eBook via the MC eViewer on your new device (under Not Authorised tab).

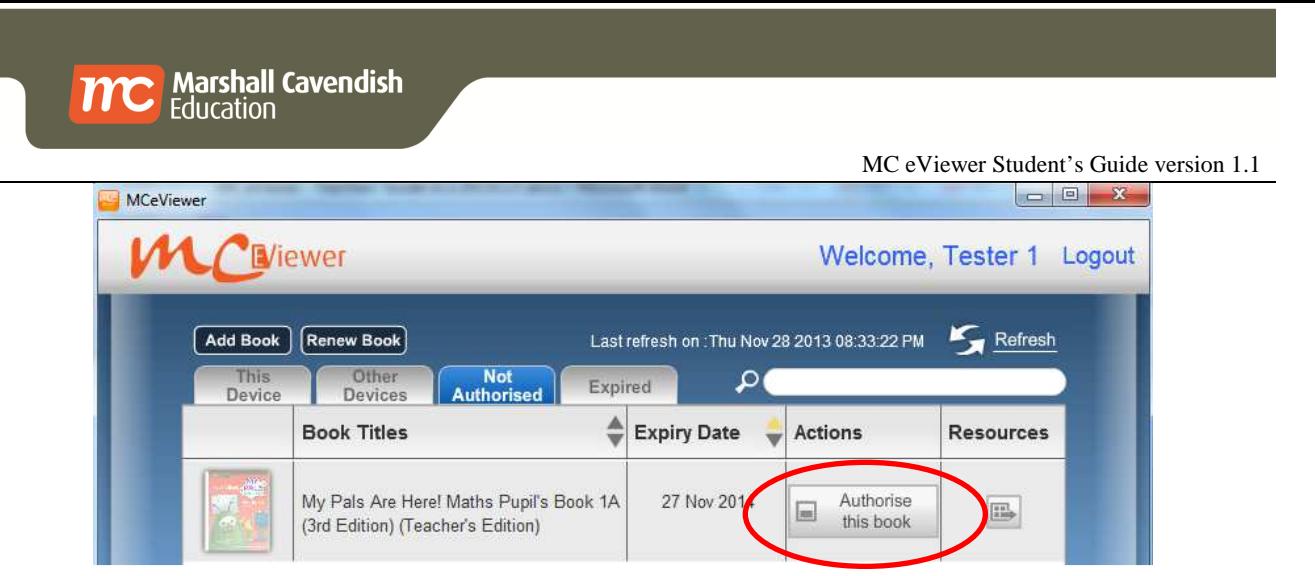

# **8.3. Other FAQs**

#### **Q1. Will my resources & annotations be saved after I close my eBook?**

**Answer**: Yes, all user-tagged, last accessed page and user annotations will be saved on the device when an eBook is closed. These settings will be retrieved when the eBook is opened again. However, external resources attached to the eBook are not embedded. Hence, they are only accessible from the same device.

#### **Q2. I can see the resource icons but I cannot launch the resources. How do I launch the resources?**

**Answer**: A single click on resource icon will display the resource notes and other information. A double-click on resource icon will launch the resource. Please ensure that your computer has the correct application to open the resources (refer to Appendix : Viewing of Digital Elements).

#### **Q3. How can I further improve the performance of the MC eViewer ?**

#### **Answer**:

- Connect device to the power source so that max utilization of processing power can be achieved.
- Close all unnecessary background processes and memory.
- Remove unnecessary applications installed in the device.
- Reserve at least 2GB of storage space.

# **9. Appendix**

# **9.1. Supported Digital Elements**

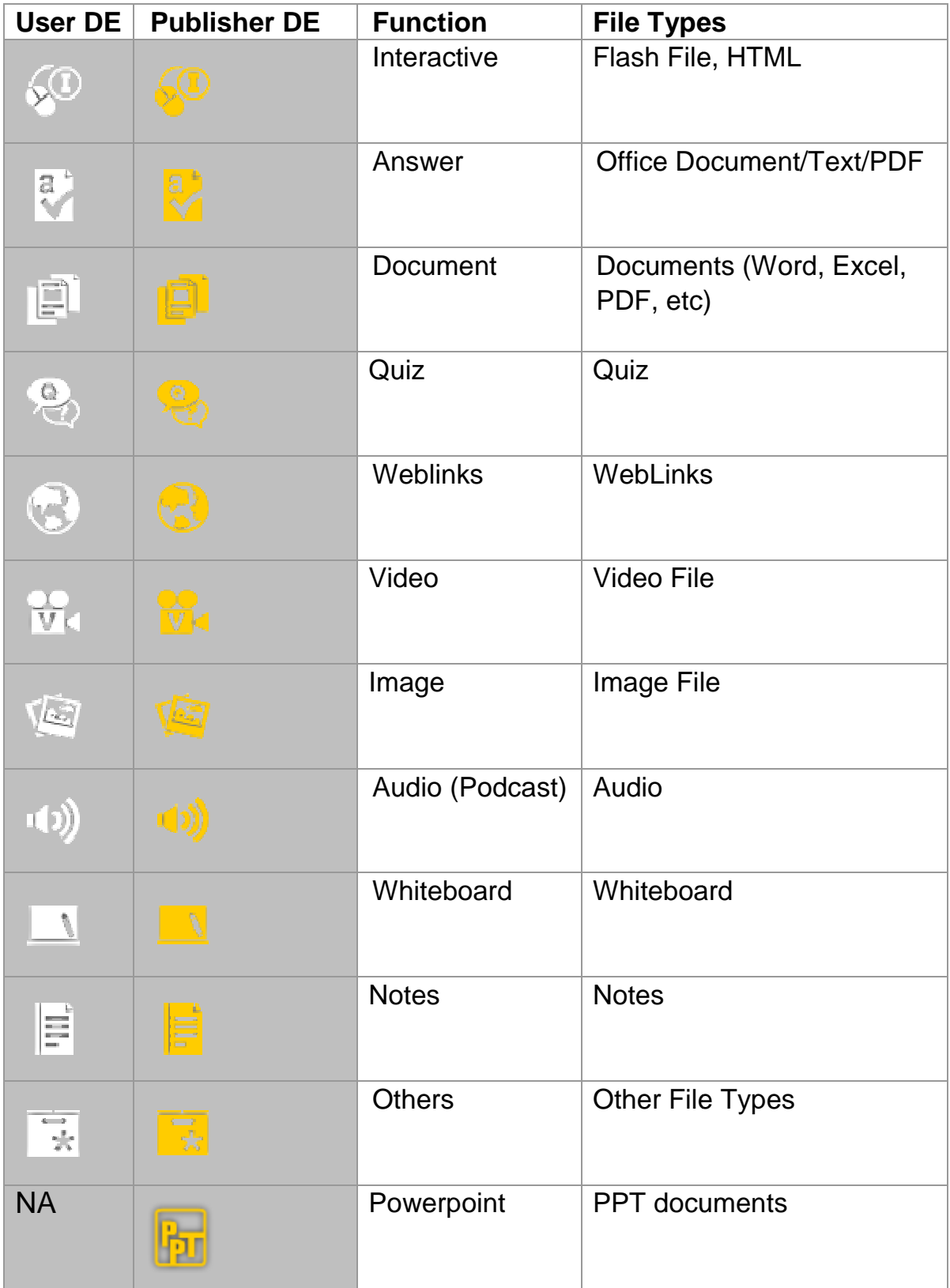

MC eViewer Student's Guide version 1.1

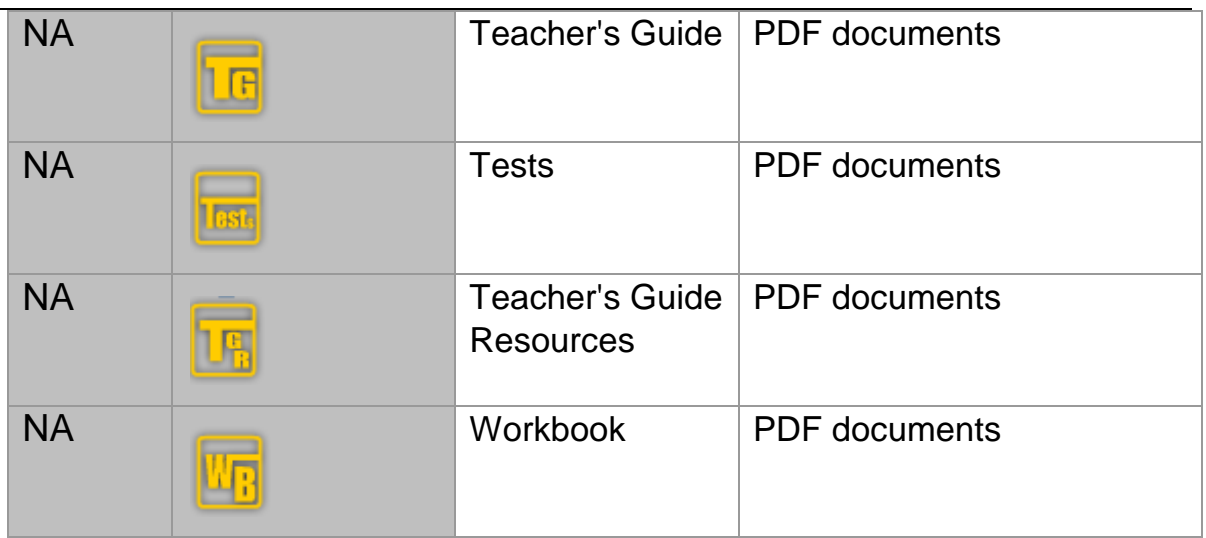